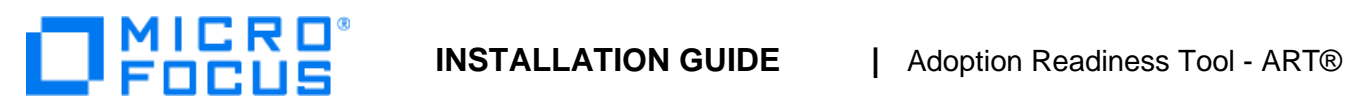

# **Adoption Readiness Tool 5.40.8**

Installation Guide for customers

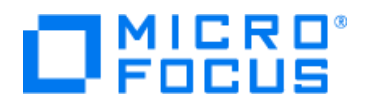

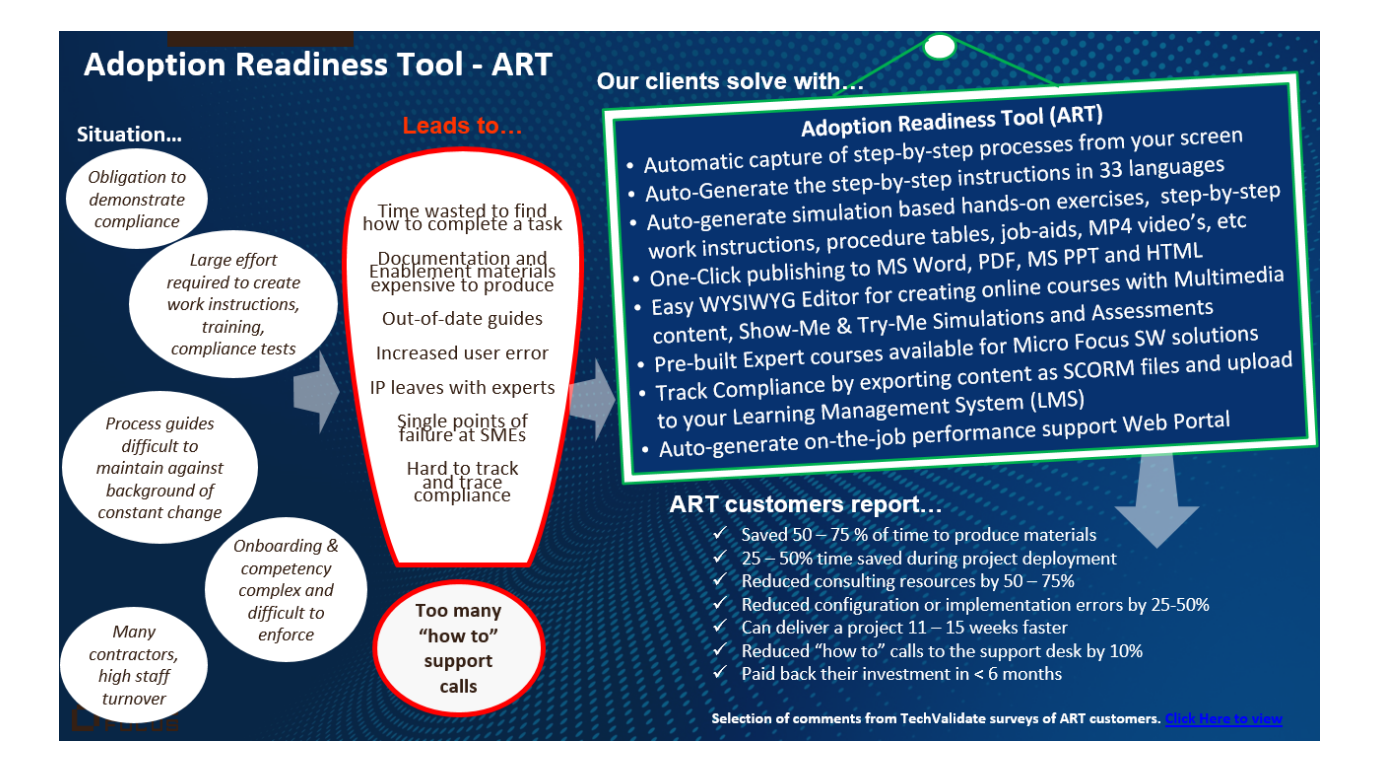

The object recognition technology from the ART tool enables you to auto-generate new hands-on simulation based exercises, demonstrations and step-by-step documentation simply by walking through a windows or web based application with the ART recorder tool activated.

With ART you can customize the existing out of the box pre-built expert course content from Micro Focus and also enables you to create new content for both Micro Focus and Non-Micro Focus software applications.

With the WYSIWYG Editor you can rapidly create and maintain step-by-step process documents and online courses with Multimedia content, Show-Me and Try-Me simulations and assessments. Track Compliance by exporting content as SCORM files for upload into your Learning Management System (LMS).

#### **ART Product homepage**

[www.microfocus.com/en-us/education/art](https://www.microfocus.com/en-us/education/art)

**ART LMS Course Content Pack Samples for customer Learning Management System** [www.microfocus.com/software/artsamples](http://www.microfocus.com/software/artsamples)

**Online Technical ART Support** [www.microfocus.com/software/art/art54/onlinesupport](http://www.microfocus.com/software/art/art54/onlinesupport)

**ART Documentation** [www.microfocus.com/documentation/ART/](https://www.microfocus.com/documentation/ART/)

#### **Micro Focus Education website**

[www.microfocus.com/training](http://www.microfocus.com/training) [Click here for Learning paths and Certifications](https://inter.viewcentral.com/events/uploads/microfocus/certifications.html) [Education Local contacts](https://microfocus.viewcentral.com/events/uploads/microfocus/contact.html) 

**YouTube** [ART p](https://www.youtube.com/playlist?list=PL92KZZ3tyNdME1Gs4AHsL4nzQRqbzU7A0)laylist – [Youtube](https://www.youtube.com/playlist?list=PL92KZZ3tyNdME1Gs4AHsL4nzQRqbzU7A0) [Join the Software Education Channel on](https://www.youtube.com/channel/UCyIyzdlQ8TqfbEZCIwWJU3w)  [YouTube](https://www.youtube.com/channel/UCyIyzdlQ8TqfbEZCIwWJU3w) 

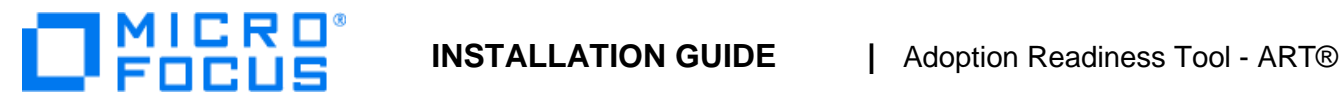

# **Table of Contents**

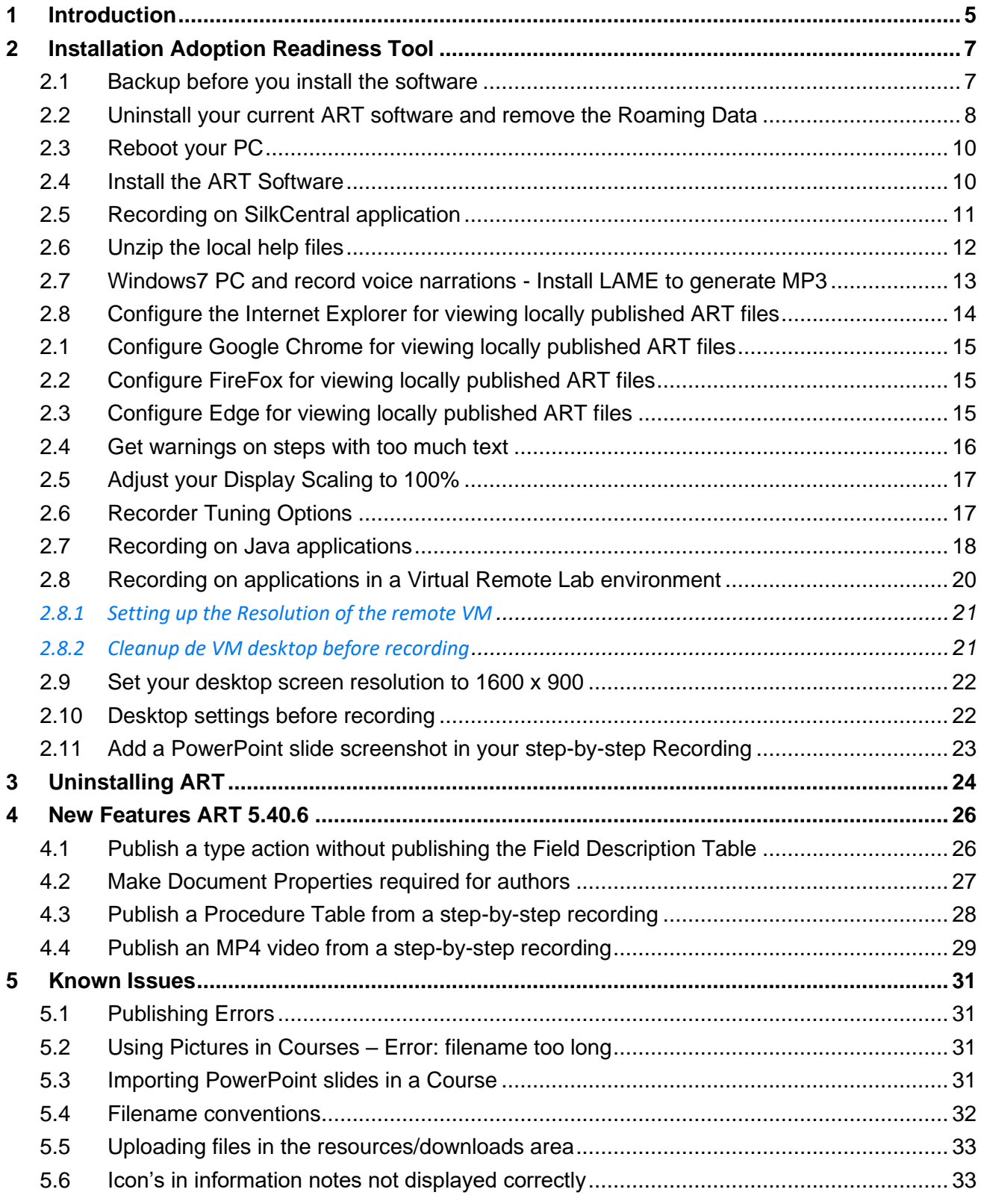

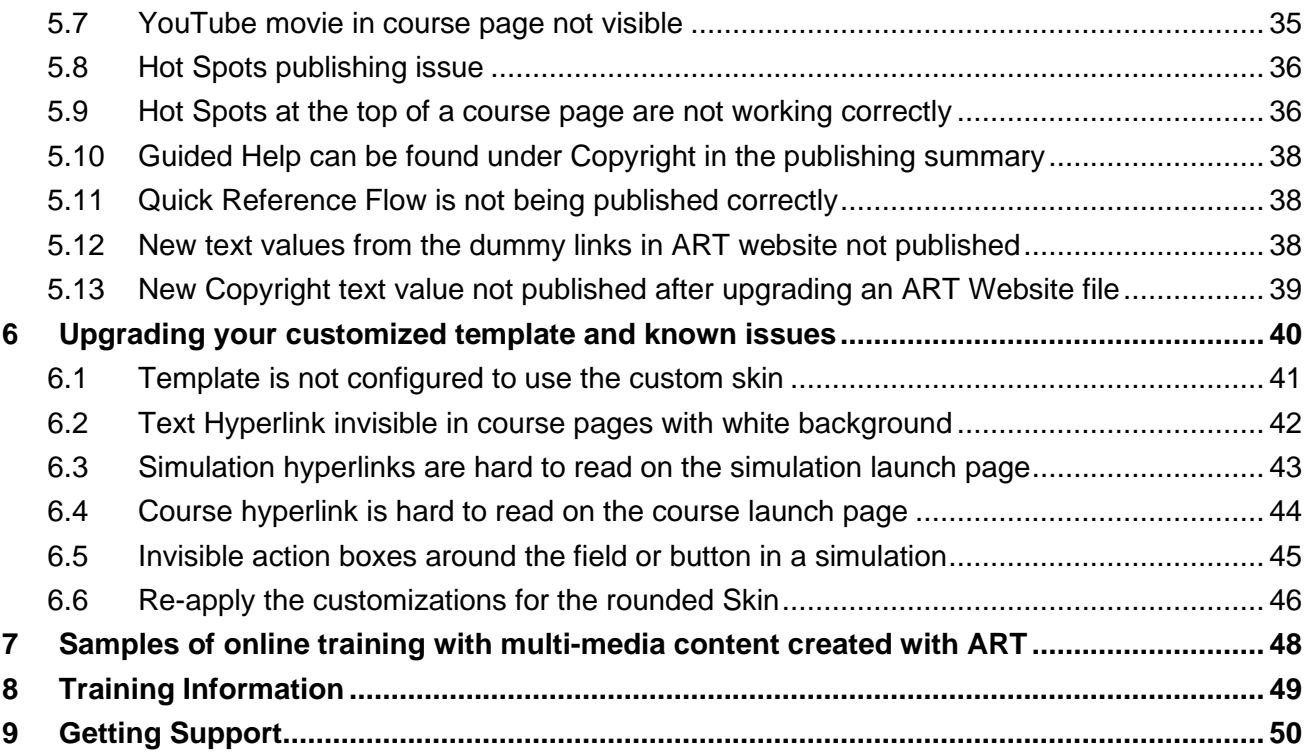

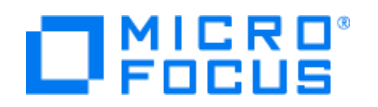

# **1 Introduction**

The Adoption Readiness Tool 5.40 Developer's Kit (ART) is a standalone developer kit for creating training and enablement materials. This document contains the steps necessary to install the Adoption Readiness Tool – ART together with the latest Micro Focus ART Template and ART Course Skin.

Are you new to ART? Take the Free online training: **Get Started with ART** which can be launched directly from our Product Homepage [www.microfocus.com/en-us/education/art](https://www.microfocus.com/en-us/education/art) The online course covers:

- Installing ART and the post-installation steps
- Record a step-by-step process and enhance it in the Editor
- Publish a recording as a Show-Me, Try-Me simulation based exercise and other outputs
- Create a training course, include pages, videos, simulations and an assessment

## **How to publish and distribute your ART learning materials:**

- 1. Publish locally and transfer the published files to your target server/sharepoint/shared drive/etc. Publishing a local website support portal is only possible with the standard ART developer kit, not with the ART ELE Developer Kit. Samples of such a local websites published can be found on our samples site: [www.microfocus.com/software/artsamples](http://www.microfocus.com/software/artsamples)
- 2. Publish the content locally and use the generated SCORM or AICC files to upload it into your own Learning Management System (LMS). The Micro Focus ART template is pre-configured to publish SCORM files and this can be changed through the template into AICC file format.
- 3. Publish ART simulations as an MP4 video's including voice narration or Text To Speech and upload it to your own video library, embed the video in your ART courses or upload the video to your own YouTube channel. We have various free webinars you can follow to learn more.
- 4. Use the hosted ART ELE Cloud portal which comes along with an integrated centralized version controlled repository and integrated webserver for one-click publishing of all content providing rolebased access for the learners. More information about ART ELE can be found on our product page [www.microfocus.com/en-us/education/art](https://www.microfocus.com/en-us/education/art)

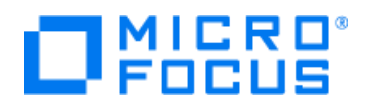

## **ART Webinars**

We recently delivered a series of free Expert ART Webinars to help you gain more in-depth knowledge of ART and learn directly from our ART experts.

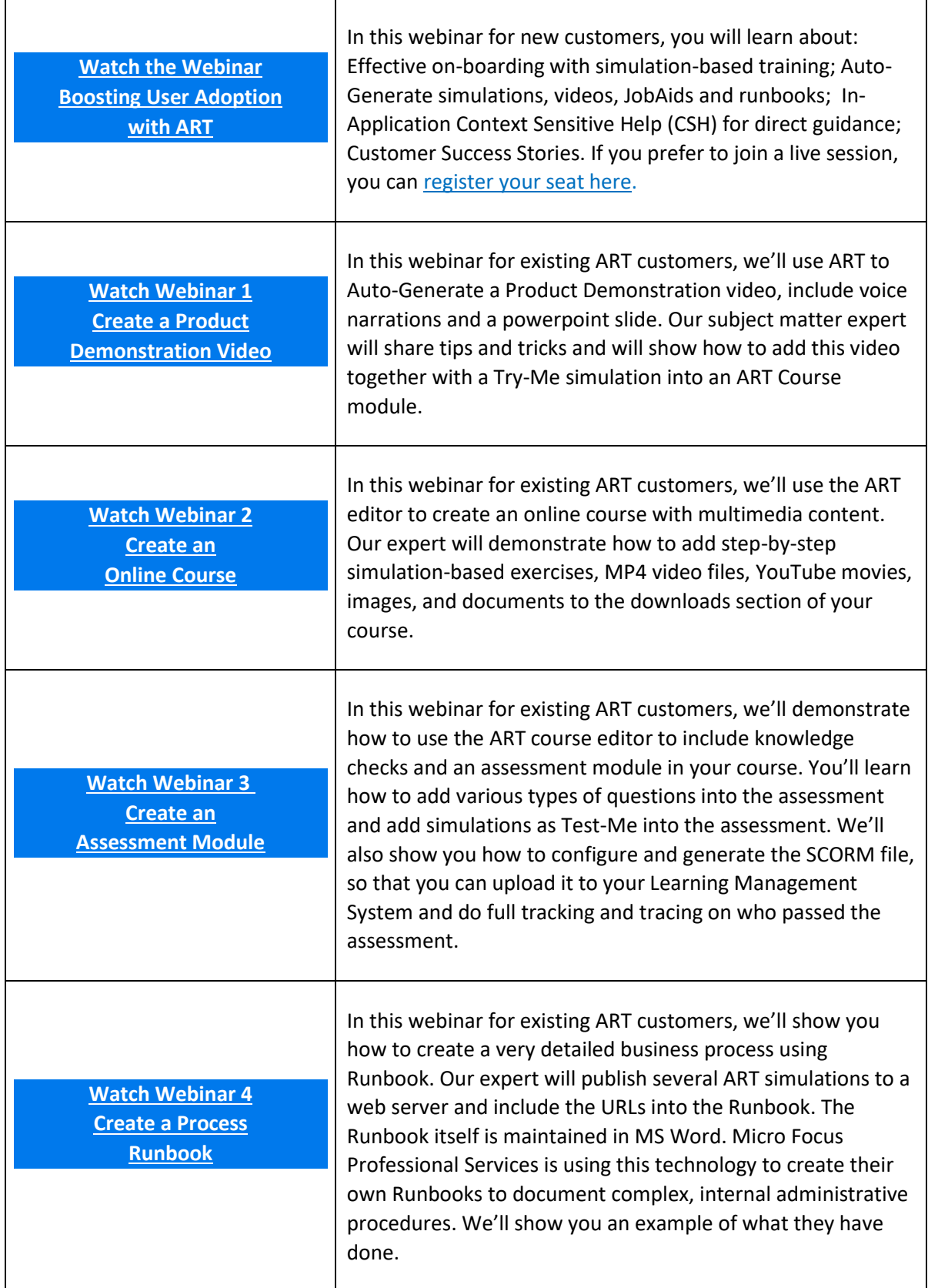

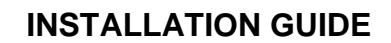

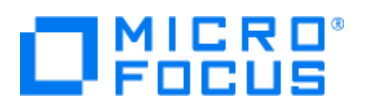

# **2 Installation Adoption Readiness Tool**

## **2.1 Backup before you install the software**

When you have been installing and using a previous version of ART on your PC, please be aware of the following:

- A. Any existing ART source files you will open with the new ART 5.40.8 software, will automatically be upgraded to ART 5.40.8 file format and can't be opened anymore with the previous version. We recommend you to back-up your ART source files before you start editing them with the new ART software.
- B. If you are have been creating and using a fully customized template with an older ART software to reflect your company's font's, logo's and colors in the published content, you must export and back-up your template and skin before upgrading and installing the new ART software. Use the following steps to back-up your customized template and skin:
	- 1. Start ART and launch the **Editor**
	- 2. Select **File>Preferences**
	- 3. Select **Manage Local Templates** from the left menu

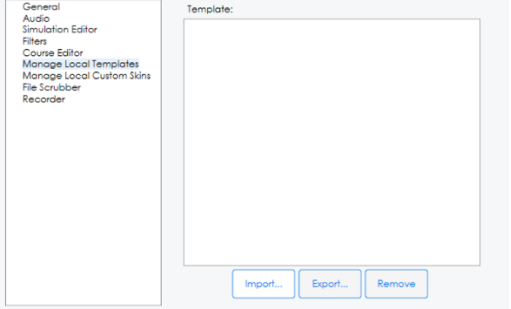

- 4. Click the **Export** button and save the current customized template to folder where you want to save your current ART files, customized template and skin.
- 5. Select **Manage Local Custom Skins** from the left menu
- 6. Click the **Export** button and save the current customized skin to a folder where you want to save your current ART files, customized template and skin.
- 7. Close the Editor
- 8. Close ART

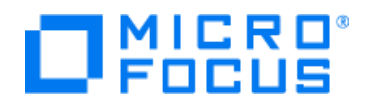

## **2.2 Uninstall your current ART software and remove the Roaming Data**

The next steps will describe how you should remove the current ART software and corresponding roaming data files.

1. Uninstall the **ART software** through the windows configuration panel: **Uninstall a** 

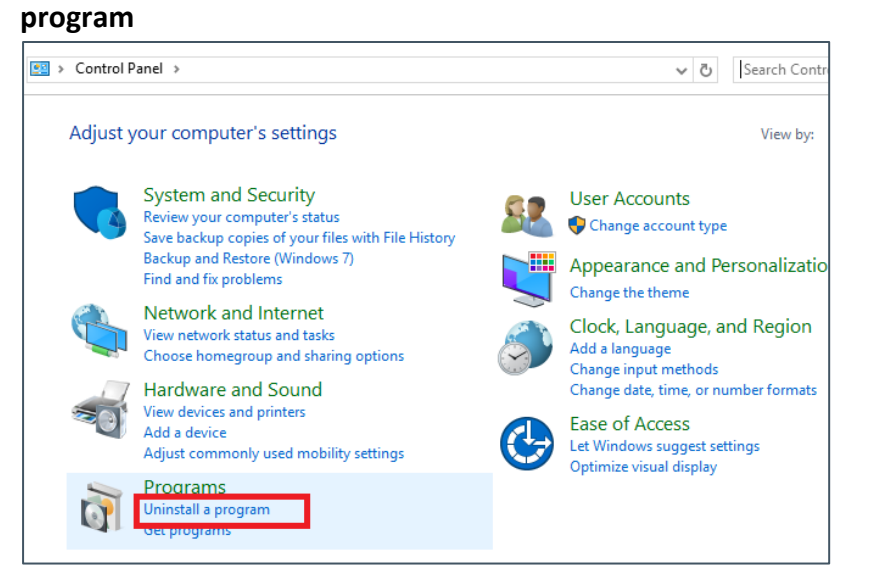

2. Uninstall the **Capture Engine** (if you have installed it earlier) through the windows configuration panel

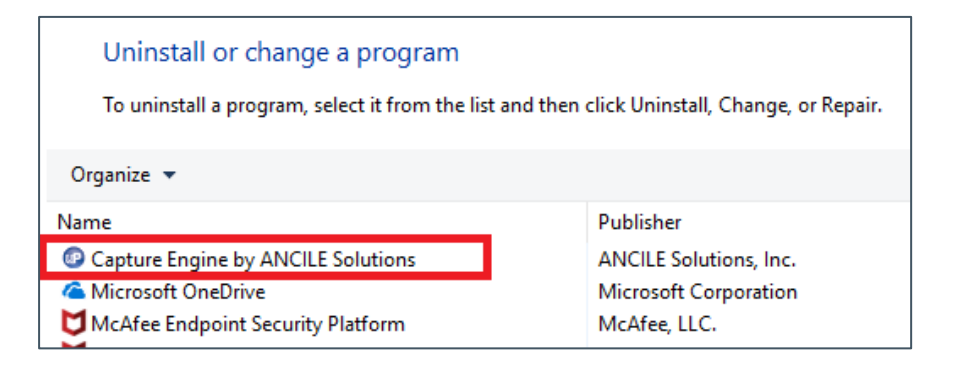

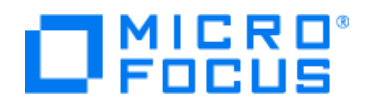

3. Open the windows **file explorer state of the state of the state of the state CO** 

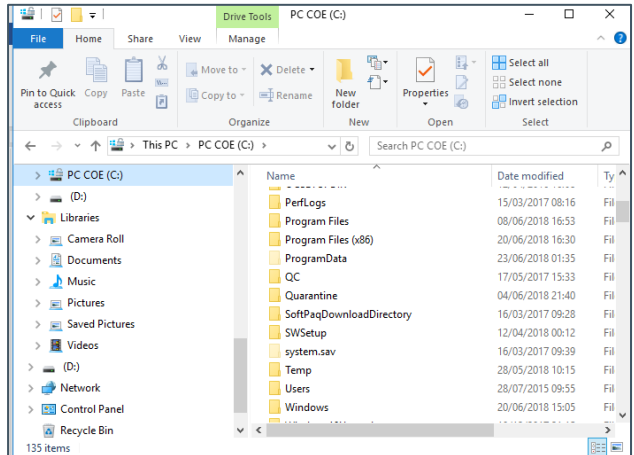

4. Navigate to folder

*C:\Users\<your name>\AppData\Roaming\Hewlett Packard Enterprise C:\Users\<your name>\AppData\Roaming\Micro Focus* and remove any Adoption Readiness Tool (ART) related folders. If you installed both ART and ART ELE ensure to remove both folders from the roaming data folder.

5. Navigate to folder *C:\Users\<your name>\AppData\Roaming\* and remove the **Ancile** folder

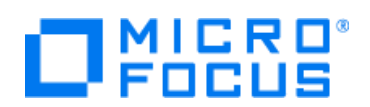

## **2.3 Reboot your PC**

Ensure to reboot your PC before you continue the next steps of installing the software.

## **2.4 Install the ART Software**

The basic installation consists of the following steps:

- 1. Run the ART installer and additional patch
- 2. Run the ART Capture Engine installer
- 3. Import the ART Template
- 4. Import the ART Course Skin
- 5. Set the ART Editor preferences

#### After the import the skin is located physically under the roaming data folder:

C:\users\<your name>\AppData\Roaming\Micro Focus\Adoption Readiness Tool\version 5.40\Skins\Course\Custom

After the import the template is located physically under the roaming data folder: C:\users\<your name>\AppData\Roaming\Micro Focus\Adoption Readiness Tool\version 5.40 \Templates

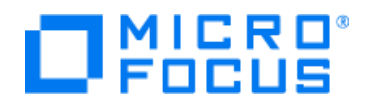

# **2.5 Recording on SilkCentral application**

## **In case you are recording on SilkCentral, you need to include the SilkCentral profile:**

- 1. Navigate to folder: **Step 2 Capture Engine installation**
- 2. Select the **MicroFocus Silk Central\_19.cea** file and download it via the menu on the upper right corner
- 3. Before continuing, ensure you are not recording and the ART application is closed.
- *4.* Paste the .CEA file into folder: *c: \users\<your name>\appdata\Roaming\ANCILE\CaptureEngine\<version>\configuration\Data\Settings\CEA\ANCILE*
- 5. Start a new recording and use Internet Explorer. Now the data from the .cea file will be imported into the capture engine and is used during recording to optimize the recording actions.

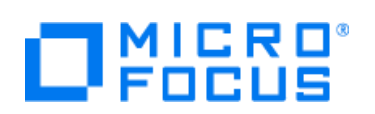

# **2.6 Unzip the local help files**

The following steps describe how to install the local help files on your PC.

- 1. Unzip the file **ART5.40.2Help.zip** that you can find in the installation folder **Step 4 LocalHelpFiles Installation**
- 2. Navigate to the root of the unzipped help files and select the **index.html** file.
- 3. Open this file with the Internet Explorer
- 4. Add this page to your Internet Explorer favorites.

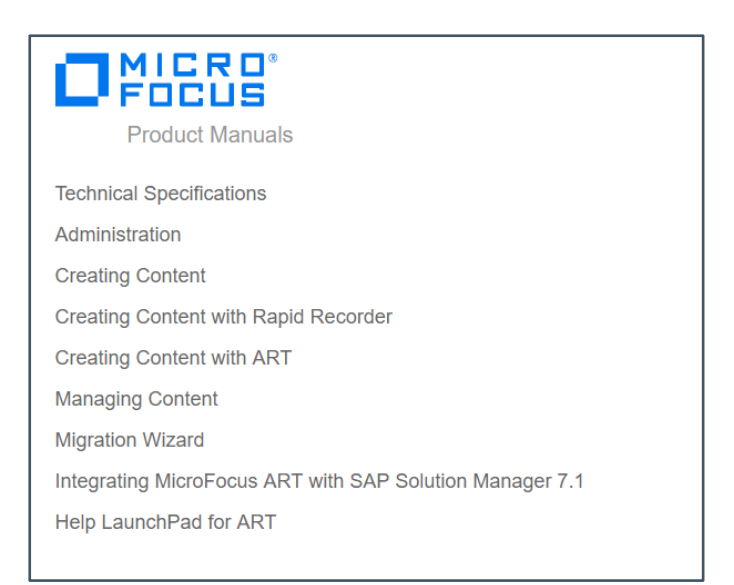

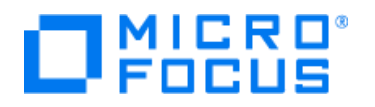

## **2.7 Windows7 PC and record voice narrations - Install LAME to generate MP3**

With ART you can record your voice to the steps in your step-by-step ART recordings and to the pages in your ART course files. By default on a Windows 10 PC, ART will record this in MP3 files and can be played natively by your browser. However if you use an older Windows 7 PC the voice narration files will be generated by ART in WMV file format which requires Flash to play them and that is not being supported anymore by most browsers. To avoid this problem we recommend you configure ART to produce MP3 sound files using the LAME encoder. In the following section is described how to copy the LAME encoder files to the ART bin folder to ensure that ART will produce MP3 sound files for the recording sound/voice narrations in ART.

- 1. **Stop** the ART Editor
- 2. Open the **Internet Explorer**
- 3. Search for downloading the lame.exe and lame\_enc.dll.
- *4.* You will find for example sites like: <https://www.giga.de/downloads/lame/> From where you can download the 64bits version from Windows that contains both the lame.exe and lame\_enc.dll. *Note: You can also copy the two lame files from the step 4 folder of the ART installation you downloaded from the ART FTP*
- 5. A zip file will be downloaded to your PC
- 6. **Unzip the zip file** and you will see the two main files lame.exe and LAME\_ENC.DLL

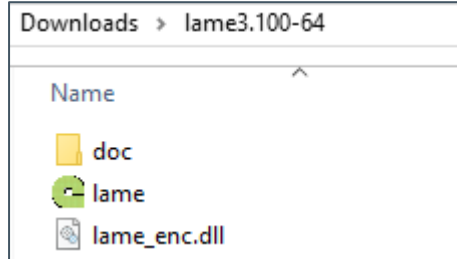

- 7. Select and copy both **lame.exe** and **LAME\_ENC.DLL**
- 8. Navigate to the folder:

**C:/Program Files (x86)/Adoption Readiness Tool/Client/bin** and paste both LAME files into the bin directory.

9. If the ART Editor is running, restart the Editor for the changes to take effect.

*Note: Once you have installed LAME, all voice recordings you will do with ART will be encoded as MP3 files. To be able to playback sound correctly in the show-me version of your locally published simulation you need to configure flash on your PC which is described in one of the previous installation steps.* 

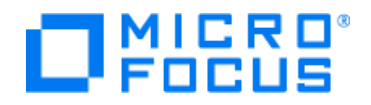

# **2.8 Configure the Internet Explorer for viewing locally published ART files**

Make the Internet Explorer (IE) the default browser for viewing locally published simulations, courses and websites. To be able to view the published ART content you need to make several changes in the IE settings using the steps below:

- 1. **Launch the Internet Explorer**
- 2. Select in the right-upper corner the **wheel** (tools)

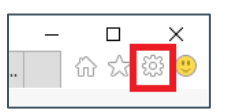

- 3. Select **Internet Options Advanced**
- 4. Scroll down to the Security Section and enable also the following option: "**Allow active content to run in files on my Computer"**

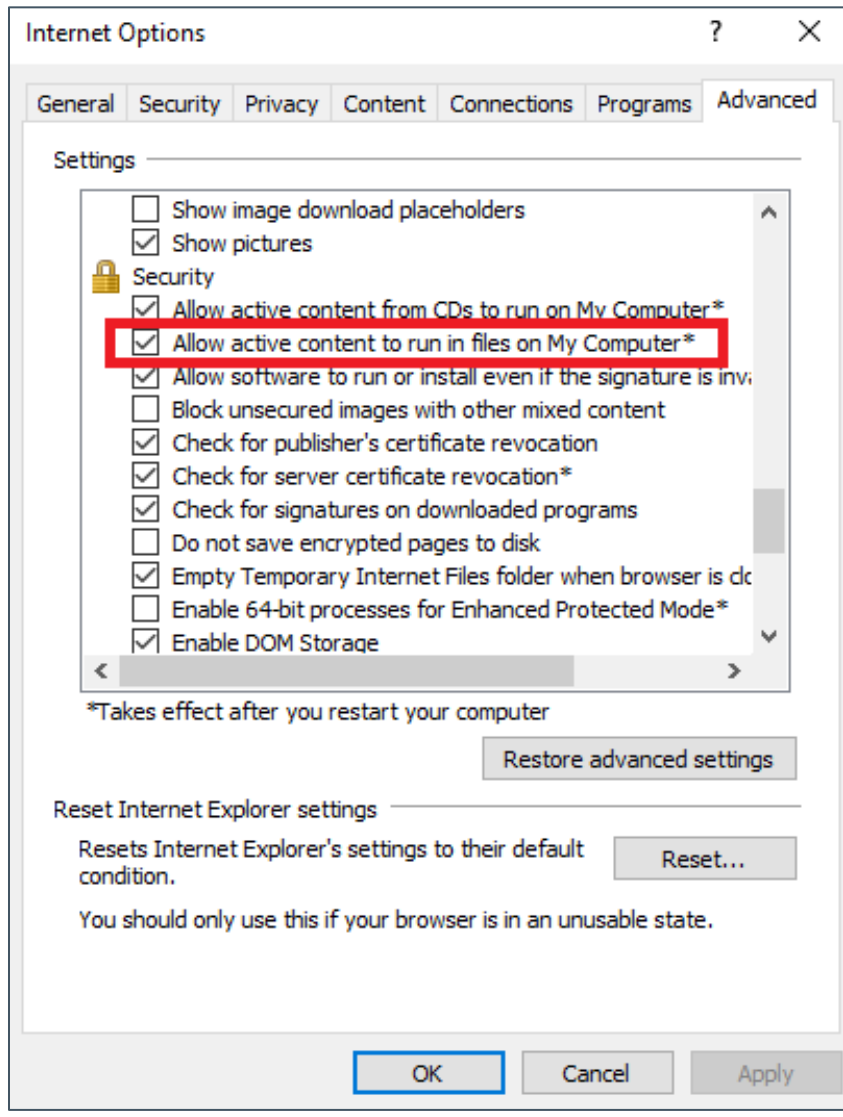

5. "Click the **OK** button

# **2.1 Configure Google Chrome for viewing locally published ART files**

Best practice is to use the **Internet Explorer** for viewing locally published ART HTML files (see previous paragraph). When you somehow have to use the more secure Chrome browser you need to include an Addin which allows viewing HTML files locally. Here are for example two possible Add-in's you could use: <https://chrome.google.com/webstore/detail/local-explorer-file-manag/eokekhgpaakbkfkmjjcbffibkencdfkl>

[https://chrome.google.com/webstore/detail/enable-local-file](https://chrome.google.com/webstore/detail/enable-local-file-links/nikfmfgobenbhmocjaaboihbeocackld/related)[links/nikfmfgobenbhmocjaaboihbeocackld/related](https://chrome.google.com/webstore/detail/enable-local-file-links/nikfmfgobenbhmocjaaboihbeocackld/related)

## **2.2 Configure FireFox for viewing locally published ART files**

Best practice is to use the **Internet Explorer** for viewing locally published ART HTML files (see previous paragraph). When you somehow have to use FireFox browser you need to perform the following steps:

- 1. Open new Firefox tab.
- 2. In the URL enter: **about: config**
- 3. Click "**I accept the risk**" button
- 4. Locate "**privacy.file\_unique\_origin**" (BY default is set to TRUE)
- 5. Right-click and select **Toggle**, value should become **FALSE**.
- 6. Launch the course/simulation again

# **2.3 Configure Edge for viewing locally published ART files**

Best practice is to use the **Internet Explorer** for viewing locally published ART HTML files (see previous paragraph). When you somehow have to use Edge browser you need to perform the following steps:

- 1. Close Microsoft Edge.
- 2. Make note of the location of the Microsoft Edge (msedge.exe) application.
- 3. Locate the Microsoft Edge shortcut on your desktop or in your Start menu.
- 4. Right click on the shortcut.
- 5. Select **Properties**.
- 6. Select and copy the data in the **Target** field on the Shortcut tab.
- 7. Paste the data into a new text file.
- 8. Remove the **msedge.exe** from the end of the text.
- 9. Click the Windows **Start button**.
- 10. Type **cmd** in the Search field.
- 11. Press the Enter key to start a command prompt and select **Run as Administrator**.
- 12. In the command prompt type: cd <Microsoft Edge application path>

Example: cd C:\Program Files (x86)\Microsoft\Edge\Application\

- 13. Press the **Enter key.**
- 14. In the command prompt type: **msedge -allow-file-access-from-files**
- 15. Press the **Enter** key.
- 16. Microsoft Edge will launch, and will now be able to display uPerform content locally. Note: The course must be opened in this browser window that was launched via the command prompt.
- 17. In the URL field, use the path to the index.htm file of the locally published simulation or course Examples:

C:\Users\[username]\Documents\Course\_Name\course\html\index.htm

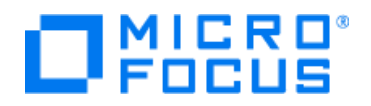

# **2.4 Get warnings on steps with too much text**

Best practice is to ensure you get to see warnings in the steps that have too much text. Use the File>Preferences editor to set the correct **Filters** to be able to see these warnings.

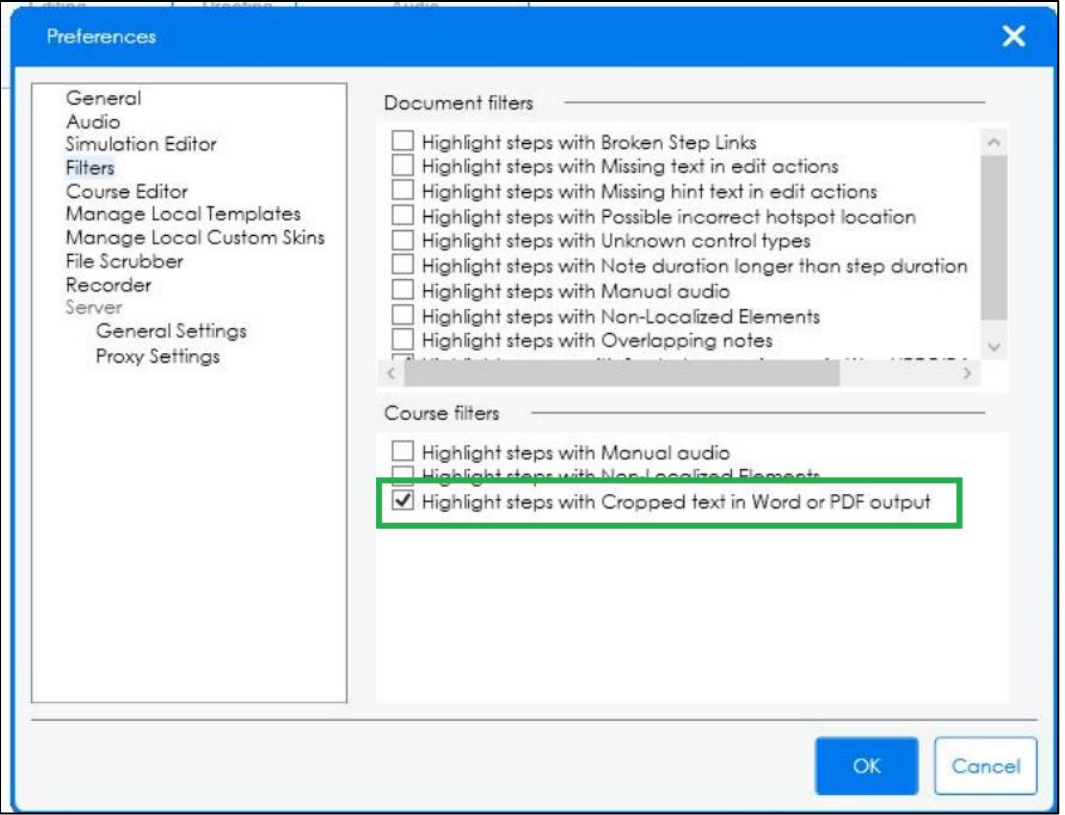

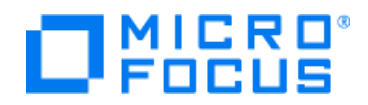

# **2.5 Adjust your Display Scaling to 100%**

To ensure the red arrow pointers in the auto-generated screenshots published in the Job-Aid documents will be placed correctly, you need to set your monitor display scaling to 100%. Right-click on your main desktop and select **Display Settings.** Below an example:

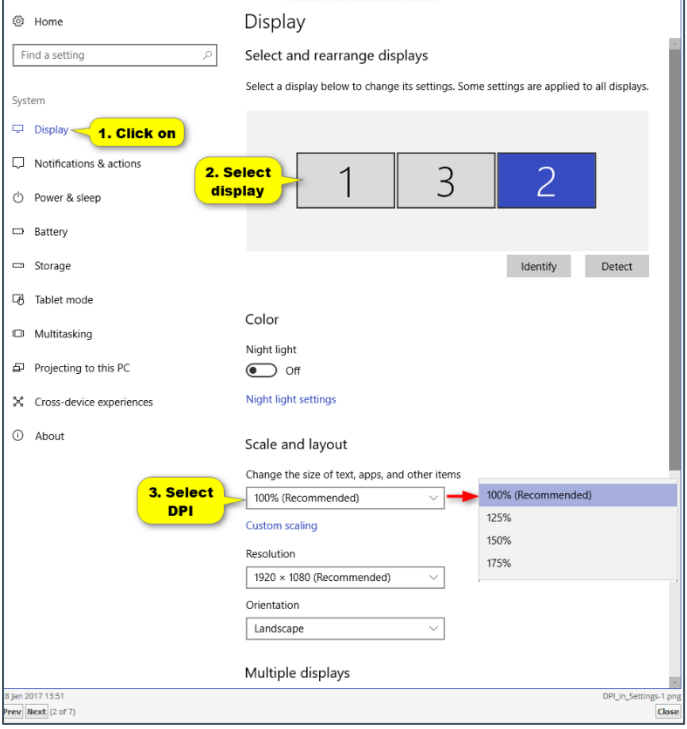

# **2.6 Recorder Tuning Options**

The recorder tuning option allows you to specify how you want the recorder to handle certain actions during the recording process. These options are useful for when you want to record supported target applications, as well as record unknown and inaccessible controls.

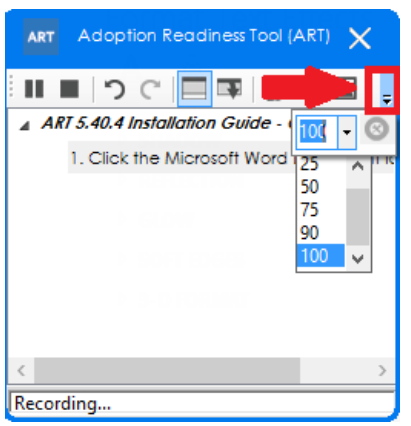

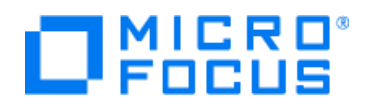

# **2.7 Recording on Java applications**

## *Note: You can skip this section when you are not planning to record on Java Applications.*

When you first record a Java application, the ART Recorder will detect if Java Access Bridge (JAB) has been configured appropriately for the Java application being recorded. If the application detects that JAB has not configured properly, a message appears advising that JAB needs to be configured for the Java Runtime Environment (JRE). The message may be similar to: "For best results recording this application, configure Java Access Bridge into this Java Runtime Environment."

## **Enabling Java Access Bridge with Administrator Permission on your PC**

- 1. Browse to the application's installation folder. C:\Program Files (x86)\Adoption Readiness Tool
- 2. Double-click the file: **jinitcfg.exe**
- 3. Click **Next**.
- 4. Select the Java Runtime Environment used to run the Java application and the corresponding JAB version. If the JRE path you need to configure is not listed, you may also manually locate the JRE (if it is in a self-contained application) by clicking the Browse button.
- 5. Select **Always replace existing files**.
- 6. Click **Next**.
- 7. Click **Next**.
- 8. Click **Finish** after the configuration is complete.
- 9. Start the ART recording process again.

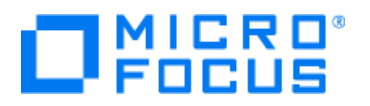

#### **Enabling Java Access Bridge using Jabswitch during Recording without Administrator Permission**

Beginning with version 5.4, JRE 1.7 06, is shipped with JRE and provides the jabswitch tool to enable and disable Java Access Bridge (JAB). Jabswitch allows an author in certain circumstances to enable or disable JAB without administrator permission. The Jabswitch process only works with JRE 17.06 or higher.

- 1. When you first record a Java application, the Recorder will detect if JAB has not been properly configured and the following message appears: "*For the best recording results, Java Access Bridge needs to be configured into JREs on the system. Do you want to stop recording and proceed with the configuration?*"
- 2. Click **Yes**
- 3. The Recorder stops and the document and all the steps recorded up until this point opens in the Editor.
- 4. After the JAB has been enabled, a screen appears stating: "*Java Access Bridge configuration is complete. For best recording results, please close and re-open the following applications.*"
- 5. This message lists all the Java applications running when you clicked the "Yes" button in Step 2.
- 6. Click **OK**. You will have to close the applications manually. This window can also be closed by clicking the "X" in the upper-right corner.
- 7. Click **OK**
- 8. Perform one of the following:

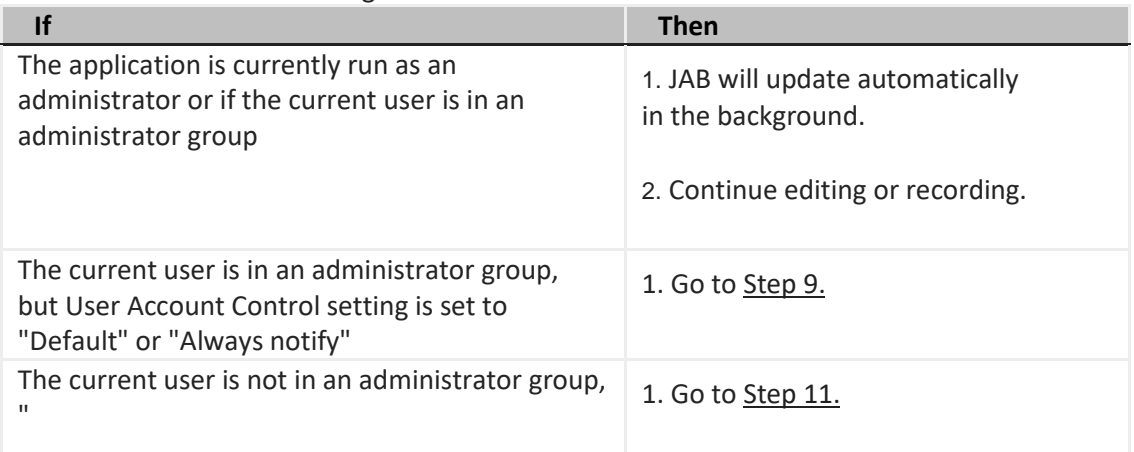

- 9. Click **Yes**to the User Account Control message so the application can make changes to your PC.
- 10. After the changes are made, you can continue editing.
- 11. Enter the administrator password in the *User Account Control* window, Click **Yes**.

Note: If "No" is clicked in [Step 9](https://uperformhelp.ancile.com/hc/en-us/articles/Step9) o[r Step 12,](https://uperformhelp.ancile.com/hc/en-us/articles/Step12) recording will resume, but the next action on the Java application will be captured incorrectly. The message asking a user if they want to stop recording and configure JAB will not appear again unless the user stops the recording and re-creates it.

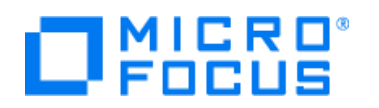

# **2.8 Recording on applications in a Virtual Remote Lab environment**

To ensure that the ART recorder will capture the right properties of the buttons and fields that you are clicking on during a recording of a step-by-step process on an application that is running inside a remote virtual lab environment, you need to install ART within that virtual lab environment.

When you try to record with the ART from your local PC on a remote virtual lab environment, ART will not be able to recognize the objects it's clicking on and will not be able to create the correct auto-generated action instructions.

Authors can use ART client software from a 32-bit or 64-bit Terminal Server to support the generation of content. ART has been tested against Windows Terminal Services (2008) and Citrix XenApp™ (v4.5). We will support customers using newer versions of Citrix although they have not been tested. ART does not support application publishing, remote applications, or web gateways from a Terminal Server. The Citrix server technical specifications will vary depending on other applications in use on the Citrix server, as well as the number of planned concurrent ART authors.

All target applications to be recorded with ART must also be installed on the Citrix instance. You cannot use ART installed on Citrix to record an application installed on the local computer. Also you cannot use ART installed on your local PC to record an application on the Citrix instance.

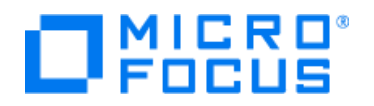

## **2.8.1 Setting up the Resolution of the remote VM**

- 1. First set your local PC system resolution to 1600 x 900.
- 2. From your local PC, open the Remote Desktop Properties and set the display to 1600 x 900.
- 3. Connect now with RDP to the VM and you will see that the resolution of the desktop in the VM is automatically set to the same 1600 x 900 resolution

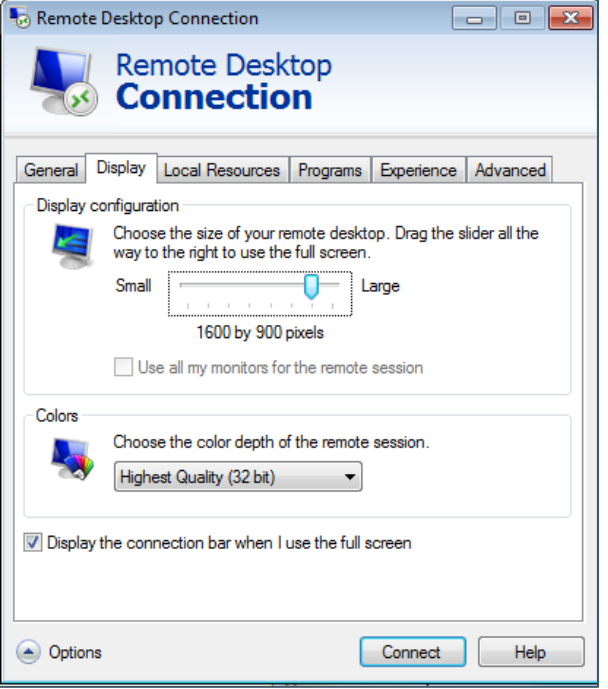

# **2.8.2 Cleanup de VM desktop before recording**

- 1. Hide your Windows Task Bar:
	- a. Right-mouse click on the task bar and select properties, as shown in the following screenshot.
	- b. Select the Auto-hide the taskbar check box, as shown in the following screenshot.
- 2. Hide browser toolbars that you do not need so that you have more room on the screen for the application.
- 3. If you need to hide the icons on your desktop, right-click on the desktop and select View -> Show desktop icons to disable the option.

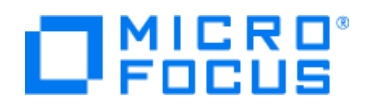

# **2.9 Set your desktop screen resolution to 1600 x 900**

The default ART template is set to use a desktop resolution of 1600x900 so when you have selected a lower resolution on your desktop you will get an error at the start of your recording. Set your laptop/desktop display resolution to 1600 x 900. Regardless of how you connect to your environment, your desktop/laptop must be set to 1600 x 900 for recording. Even if you are using RDP to connect to the environment, you must still set your desktop resolution to 1600 x 900.

# **2.10 Desktop settings before recording**

- 4. Hide your Windows Task Bar:
	- a. Right-mouse click on the task bar and select properties, as shown in the following screenshot.
	- b. Select the Auto-hide the taskbar check box, as shown in the following screenshot.
- 5. Hide browser toolbars that you do not need so that you have more room on the screen for the application.
- 6. Its much better to clean-up your desktop before recording and hide icons you don't need: to hide the icons on your desktop, right-click on the desktop and select View -> Show desktop icons to disable the option.
- 7. Close any applications you do not need which could trigger notifications to pop-up during your recording.

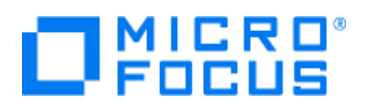

## **2.11 Add a PowerPoint slide screenshot in your step-by-step Recording**

You can also include one or more PowerPoint slides in your step-by-step recording.

Just simply make a screenshot of your powerpoint and then paste that into the step of your choice. Below this process in some more details:

- 1. Goto your target application, put it in full desktop screen mode and make a screenshot
- 2. Goto the ART Editor where you see the steps from your recording (Simulation Tab)
- 3. In the ART Editor select the step for which you want to change the screen capture
- 4. Right click this step and copy it, now you still have the original step in case you need it later
- 5. Right-click the step for which you want to replace the current screen
- 6. Select Edit Step
- 7. Select Screen
- 8. Click the Paste button. The original screenshot is now replaced with a screenshot you're your powerpoint
- 9. Publish your recording and test the output

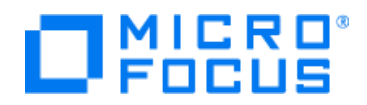

# **3 Uninstalling ART**

When your installation is not working properly after a PC migration for example you will need to remove all ART software components first and then re-install it. The next steps will describe how to perform this procedure.

6. Uninstall the **ART software** through the windows configuration panel: **Uninstall a program**

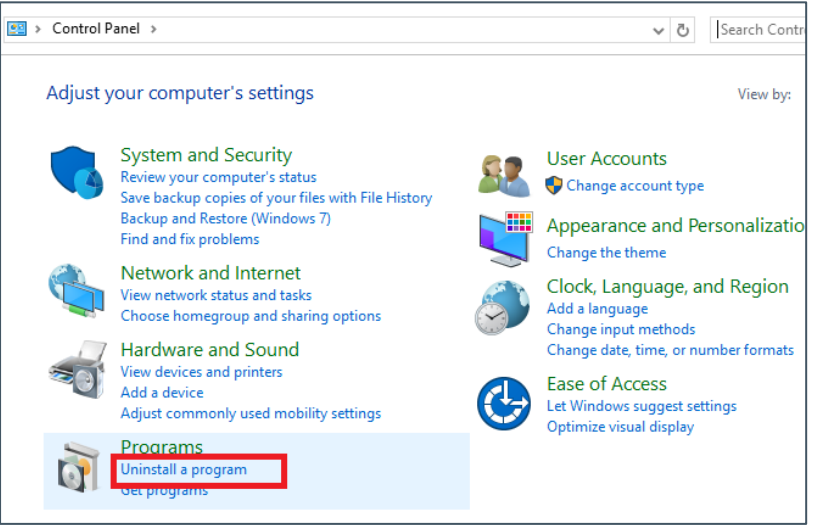

7. Uninstall the **Capture Engine** (if you have installed it earlier) through the windows configuration panel

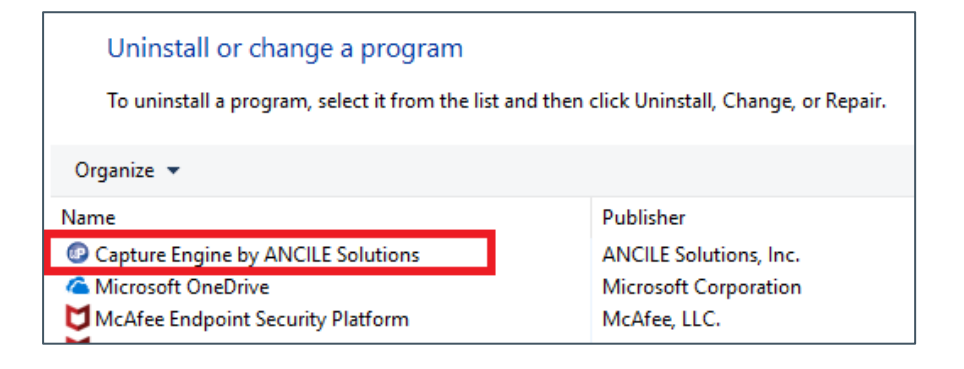

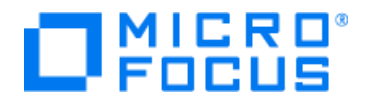

8. Open the windows **file explorer** 

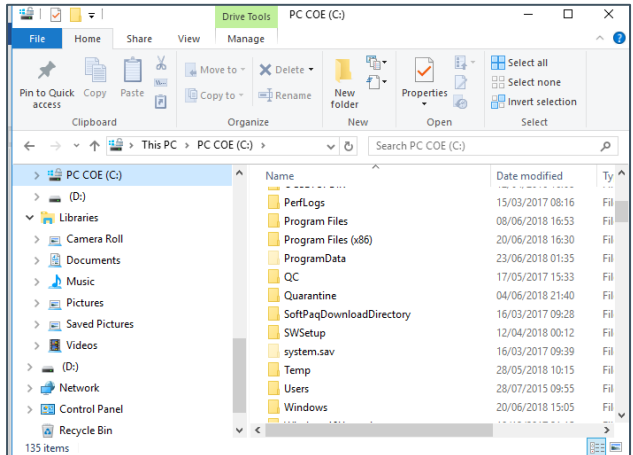

9. Navigate to folder

*C:\Users\<your name>\AppData\Roaming\Hewlett Packard Enterprise C:\Users\<your name>\AppData\Roaming\Micro Focus* and remove any Adoption Readiness Tool (ART) related folders. If you installed both ART and ART ELE ensure to remove both folders from the roaming data folder.

10. Navigate to folder *C:\Users\<your name>\AppData\Roaming\* and remove the **Ancile** folder

## 11. **Reboot your PC**

**After the reboot you can start to install the ART software**

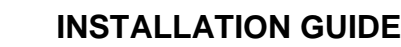

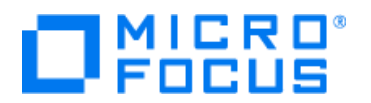

## **4 New Features ART 5.40.6**

ART 5.40.6 was released mainly to remove the dependency on Flash. Please see the provided release notes for a list of all the defects that were fixed as part of this release.

# **4.1 Publish a type action without publishing the Field Description Table**

When you have imported our default template as part of this installation procedure you need to check the setting of the **Hide Field Description Table** . Ensure its enabled.

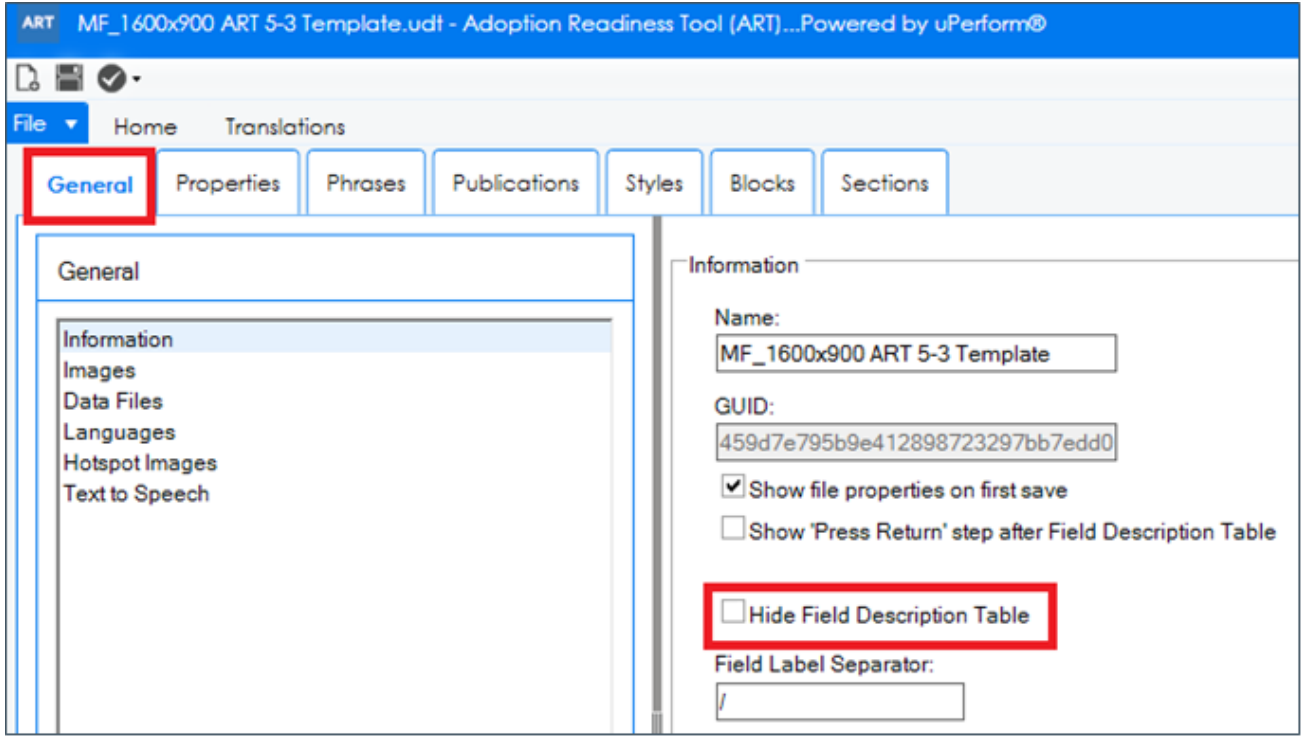

Below examples with this feature enabled and disabled.

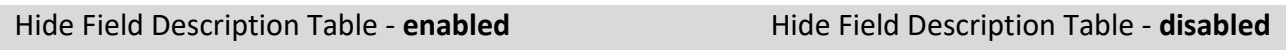

5. Type art in the Enter a search keyword here... text box.

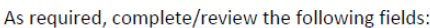

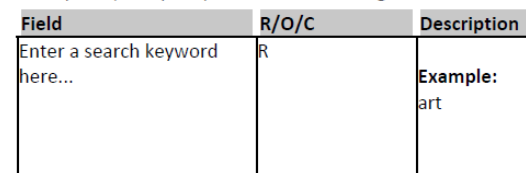

After you made the above changes, close the template and save it

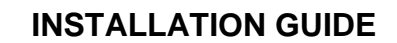

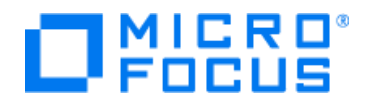

# **4.2 Make Document Properties required for authors**

Document properties are used to auto-generate the performance support website containing the courses and simulations you developed and published in a local website format which you can host on your intranet. ART can automatically publish the content of the web pages and navigation structure using the values set in the document properties of the individual ART simulations and course files. Therefore it's important that those properties have a correct value. For example you can use the **module** property value to specify to which page the content belongs to and it's therefore important that the authors who are creating the ART files will set that property value. With ART 5.40.2 you can now enable mandatory file properties using the steps below.

Properties Phrases

- 1. Select **File>Open>Template** and select your template
- 2. Select the **Properties** tab and select or create the document property
- 3. Enable checkbox **Visible** Use this checkbox to make the property visible to authors in the Properties...window.

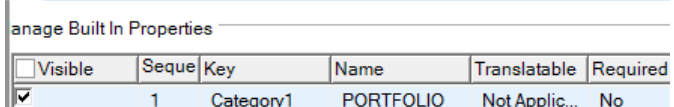

Publications || Styles || Blocks

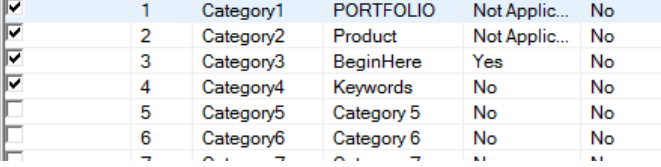

4. Enable checkbox **Required** Use this checkbox to make the property required, so authors must complete it. This option is only available if the Visible checkbox is selected.

After you made the above changes, close the template and save it

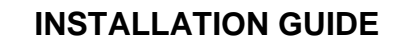

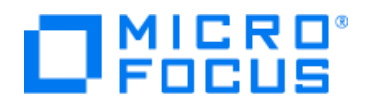

# **4.3 Publish a Procedure Table from a step-by-step recording**

When you have imported our default template as part of this installation procedure you will see that the new Procedure Table publication type has already been enabled in the template Publications tab. Below a sample of a published Procedure Table.

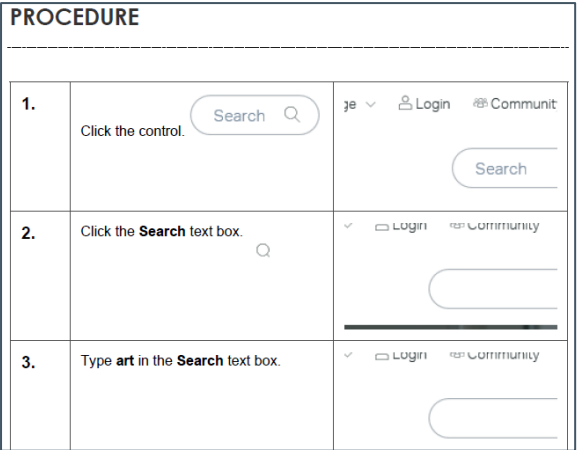

When you have not imported our default template as part of this installation procedure but imported your own customized template in the new ART 5.40, you can enable the new feature manually using the steps below.

- 5. Select **File>Open>Template** and select your template
- 6. Select **Publications**
- 7. Enable the checkbox on the righthand side: **Procedure Table**

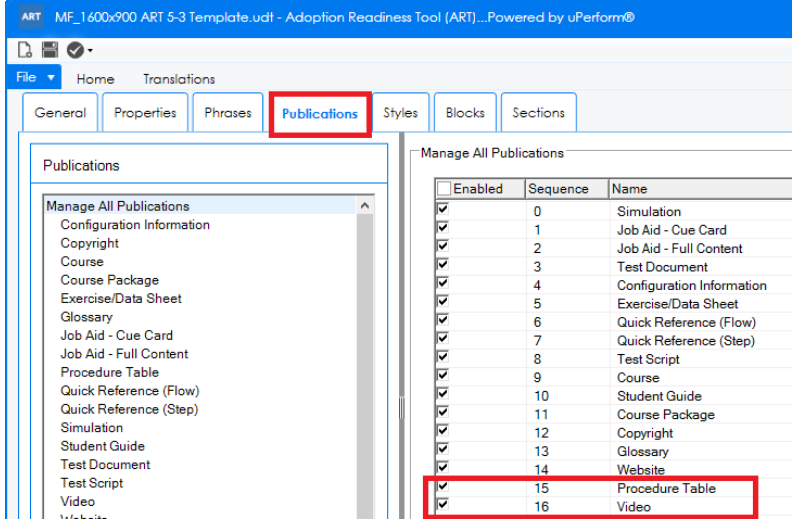

After you made the above changes, close the template and save it.

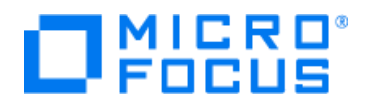

# **4.4 Publish an MP4 video from a step-by-step recording**

With ART you can publish a step-by-step recording as an MP4 video. Here is an example of an MP4 video published with ART from a step-by-step recording where the process is starting with a few introduction steps which were recorded from a PowerPoint in presentation mode. With ART additional voice narration was recorded for each step.

[https://youtu.be/WEbkZT8Y\\_Gg](https://youtu.be/WEbkZT8Y_Gg)

Here is a sample MP4 video where additional Text To Speech was included after the template was configured to publish the Show-Me simulation with Text To Speech <https://youtu.be/cbJKDmKdg60>

The default template step-by-step recording resolution for producing simulations, job-aids and MP4 video's is set to 1600x900 and the ART recorder will give you a warning if your PC monitor display resolution is different.

You can decide to record on a different 16:9 resolution like for example 1280x720 or 1408x792 for larger fonts and better readability. If you do so just ignore the warning ART will give you at the beginning of a new recording and check in the editor that the quality of the screenshots is OK.

The template has been configured with a resolution of 1280x720 for the MP4 video's that will be produced. This is a very common 16:9 resolution for MP4 video's and also Youtube video's.

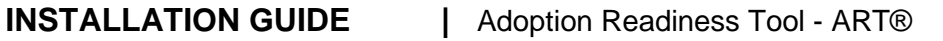

When you have not imported our default template as part of this installation procedure but imported your own customized template in the new ART 5.40, you can enable and configure the new MP4 Video feature manually using the steps below.

- 1. Select **File>Open>Template** and select your template
- 2. Select **Publications** tab

 $\Box$ MICRO®

3. Enable the checkbox on the righthand side: **Video**

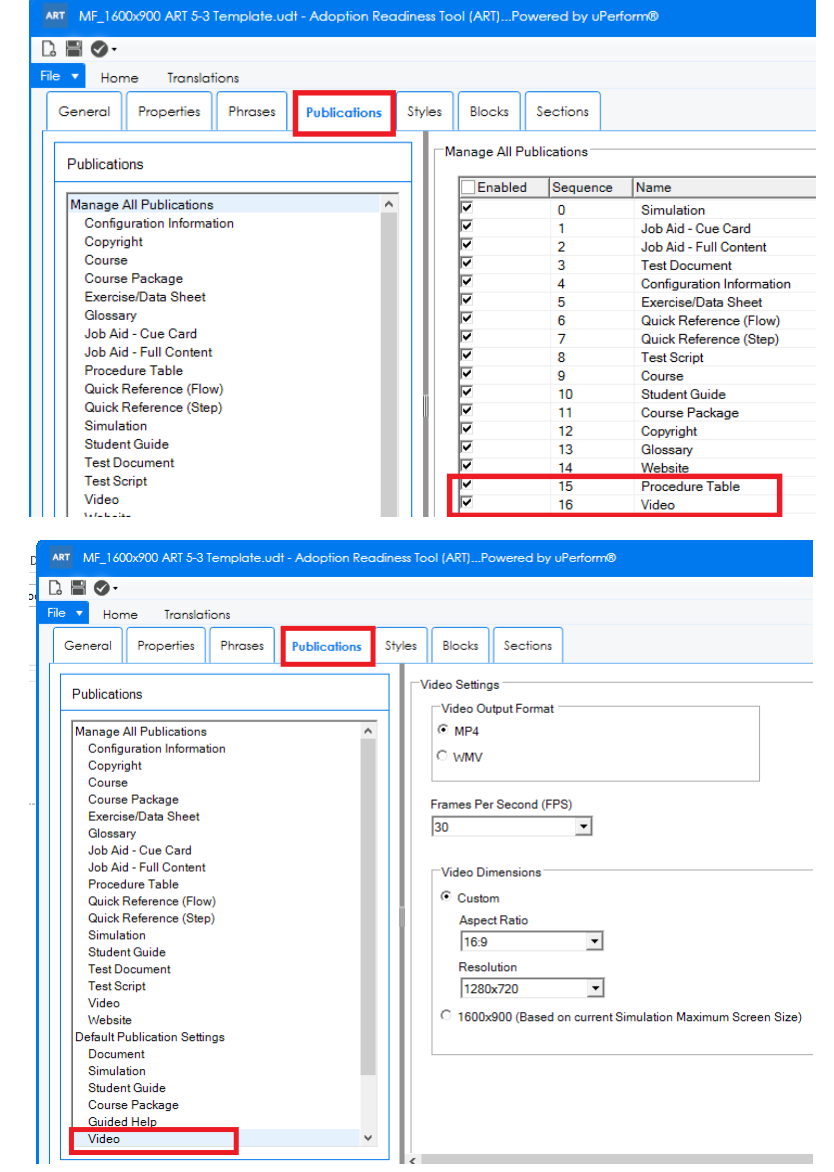

- 4. Select **Publications** tab
- 5. Select **Video** in the left menu
- 6. Select **MP4** in the Video Output Format
- 7. Select **30** Fames per Second. This is the rate at which an imaging device displays consecutive images called frames. In general, the minimum FPS needed to avoid jerky motion is 30.
- 8. In the Video Dimensions select Aspect Ratio 16:9 and select resolution 1280x720

Alternatively you can select the bottom radio button under Video Dimensions to use the same Simulation resolution as for the step-by-step recordings.

After you made the above changes, close the template and save it.

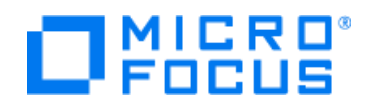

## **5 Known Issues**

## **5.1 Publishing Errors**

In some cases you will see one or more publishing errors in the publishing summary for some of the output publishing types you have selected. The main root cause for this is that you still have one or more published documents open and that results in ART not being able to overwrite these files/documents with a new version. The best practice is to always close any generated output before you try to (re)publish.

## **5.2 Using Pictures in Courses – Error: filename too long**

When you receive publication errors for a course mentioning that a filename is too long, it means that there are issues with the pictures that you included in the course file. These pictures probably came from a location deep down in your folder system. This causes errors when publishing.

The best practice is too create an images folder close to the root folder of your PC, copy any pictures or movies you want to use first to this new folder and then import with ART the picture/movie from that new images folder.

## **5.3 Importing PowerPoint slides in a Course**

When importing a PowerPoint with various slides into an ART course, ensure you select the individual checkboxes for those slides you want to import as visible in the screenshot below. The default way of importing slides is to import them as an image.

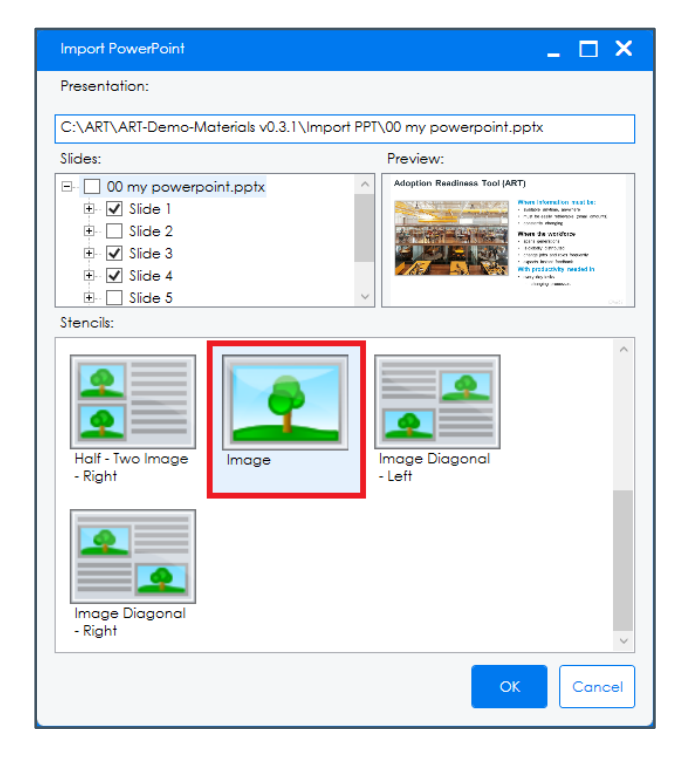

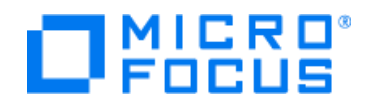

## **5.4 Filename conventions**

Naming conventions are a great way for naming your files in a way that describes what they contain and how they relate to other files. But be careful that you don't go overboard when naming ART files because this could cause a local publishing failure. The fully qualified file name must be less than 260 characters, and the directory/outbox name must be less than 248 characters.

We recommend to keep the ART filenames as short as possible using the structure below: <ModuleNumber>\_<AbbrevationofCourseName><version>.xxx

<ModuleNumber>\_<AbbrevationForNameofTask><version>.xxx

- 1. Abbreviate the file names
- 2. Do not use any spaces
- 3. Add the module number as a 2-digit number in front of all file names
- 4. Use an underscore character between words
- 5. Keep a course and the corresponding recordings in one folder together.

#### An example:

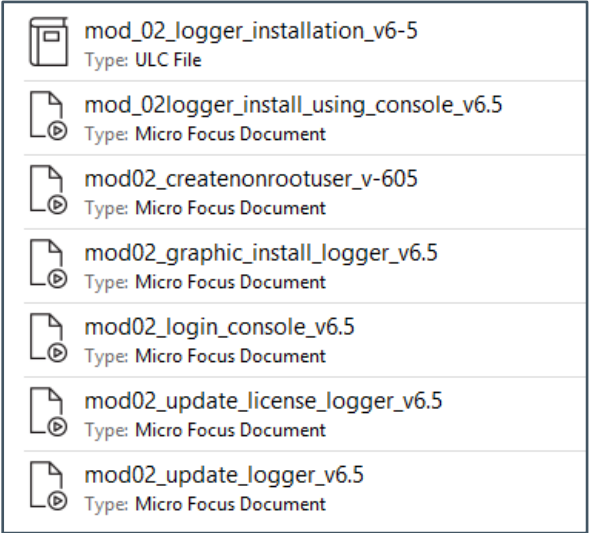

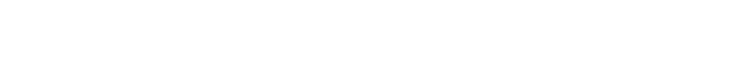

 $\Box$ <sup>MICRO</sup>

## **5.5 Uploading files in the resources/downloads area**

Please ensure all files have a unique physical file name before you start uploading them into the Resources folder. Also the physical file name should not include any special characters.

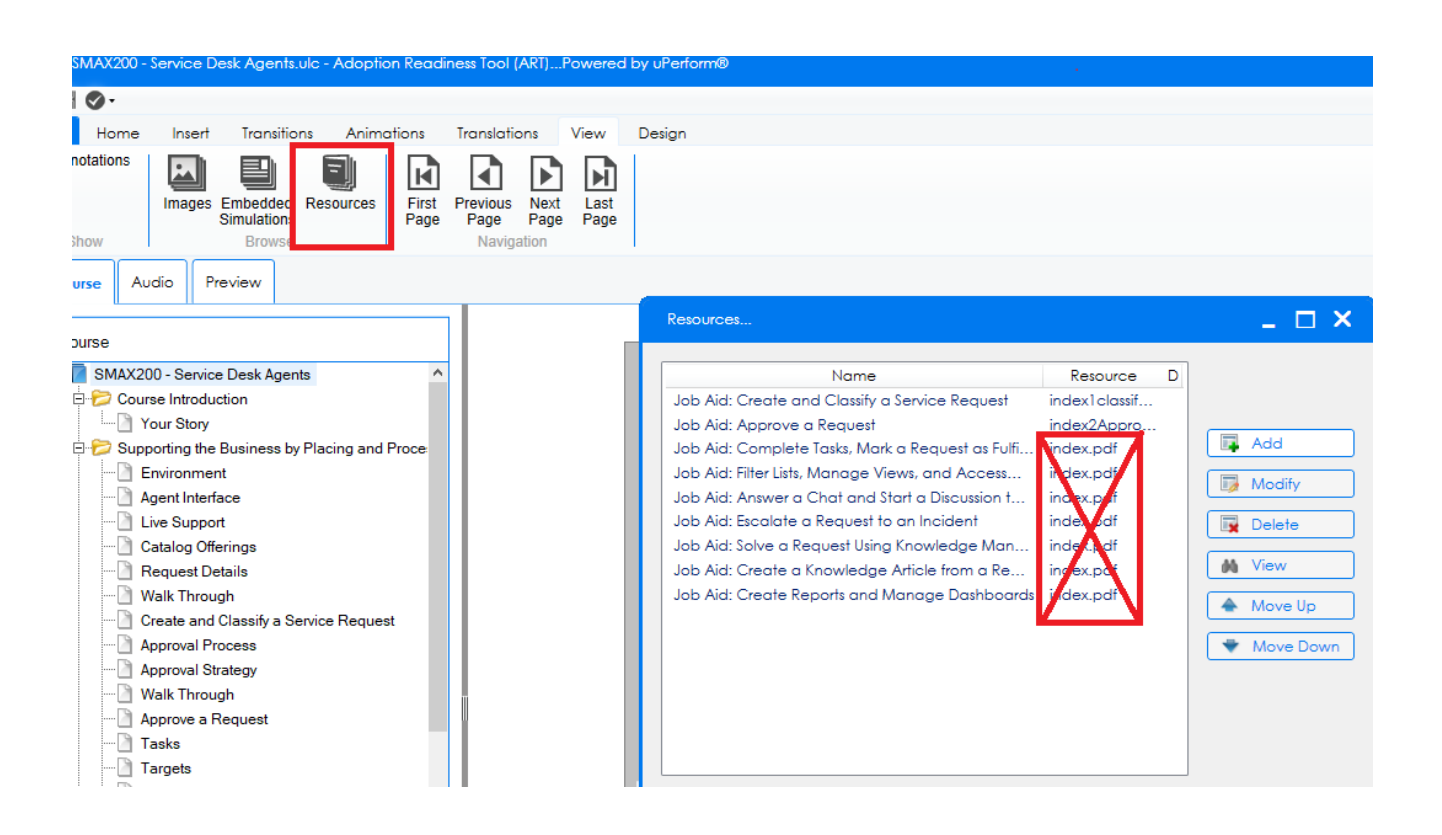

## **5.6 Icon's in information notes not displayed correctly**

Sometimes the icons on the information notes are not getting displayed. This workaround should fix it.

#### **Workaround**

- 1. Open the **simulation** and save it to the same folder as where you saved your course
- 2. **Publish** your simulation locally to a default output folder
- 3. Open the **Course** and save it to the same folder as where you saved your simulation
- 4. **Navigate** to the page with the simulation
- 5. Click **Edit Simulation Properties**
- 6. Select '**Insert**' from the insert dropdown list

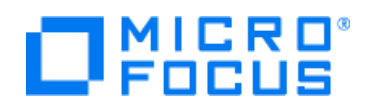

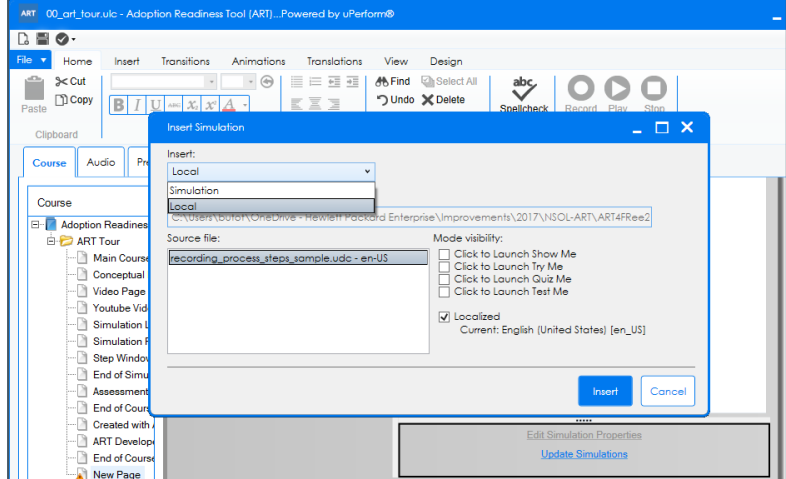

- 7. Select the **simulation** that you saved a minute ago
- 8. Select the **mode visibility** check boxes at the right side to include the right types of simulations for your course page
- 9. Click **Insert** button
- 10. **Republish** the Course and test

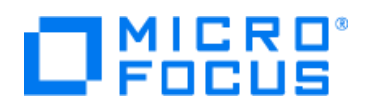

## **5.7 YouTube movie in course page not visible**

After copying the embedded code from a YouTube movie into the ART video properties page the video won't be visible in the preview and also not in the published course.

#### **Workaround**

Let's take for example the following YouTube movie: <https://youtu.be/7d70SbswKqI?list=PL92KZZ3tyNdME1Gs4AHsL4nzQRqbzU7A0>

**When you right-click and copy the embedded code** into the video properties page in ART you will get to see the following code:

*<iframe width="640" height="360"* 

*src="https://www.youtube.com/embed/7d70SbswKqI?list=PL92KZZ3tyNdME1Gs4AHsL4nzQRqbzU7A0" frameborder="0" allow="accelerometer; autoplay; clipboard-write; encrypted-media; gyroscope; picture-inpicture" allowfullscreen></iframe>*

You must remove the red colored text to ensure the last part will look like:

## *allow="autoplay"></iframe>*

It will then look like in the screenshot below and will make your video visible in both preview and published course page.

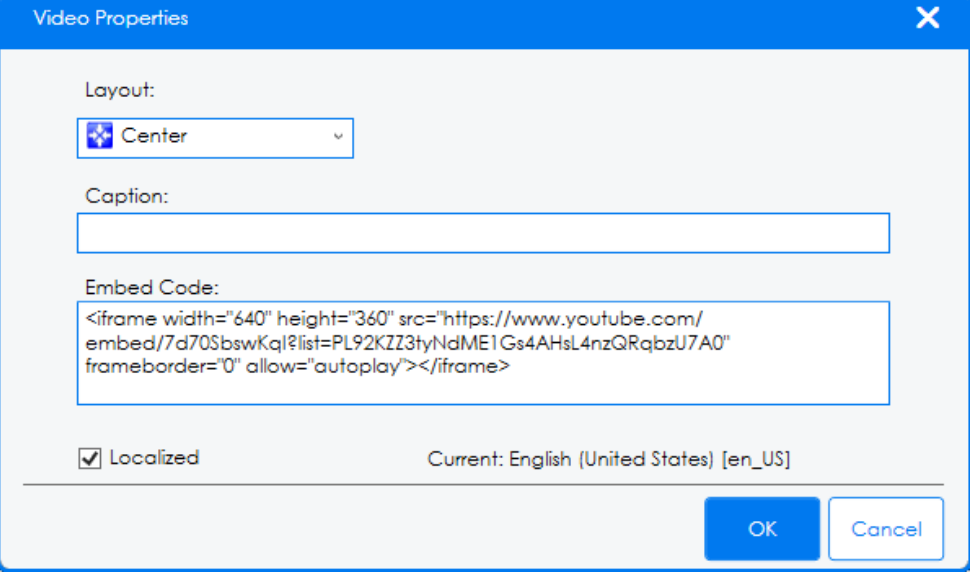

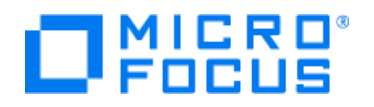

## **5.8 Hot Spots publishing issue**

Ensure you do not add any special characters inside the Hot Spot text otherwise it will trigger a publication error.

## **5.9 Hot Spots at the top of a course page are not working correctly**

When your skin.css file is configured wrongly it can happen that any hotspot at the very top of an image in a course page will have areas where it does not respond with the mouse hover over pop-up configured to show the pop-up window. This issue can happen with the new ART 5.40.2 but not with the new ART ELE 5.40.2

#### **Workaround**

Move any hot spots in a course page which are sitting in the top of the screen to the area a little bit lower until they start behaving normally (approximately one centimeter). Here is also a video demonstrating the issue and the workaround:

#### [https://youtu.be/-2b\\_C34Z2Yc](https://youtu.be/-2b_C34Z2Yc)

Hots Spots in a course that are affected and not properly working (at the top of the page)

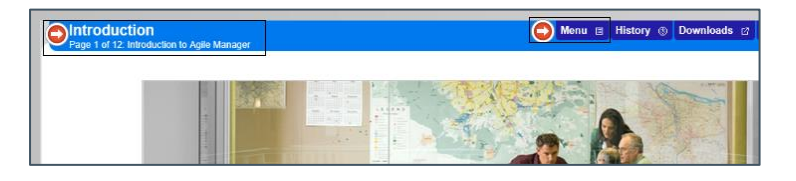

Hot spots after the correction (moved down one centimeter)

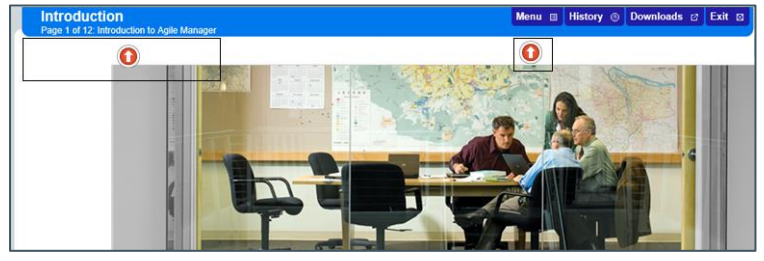

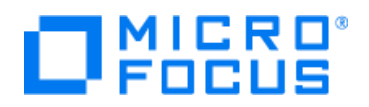

The issue can be fixed by increasing the **top** parameter of the UI section in the skin.css file that you can find at:

C:\Users\<your name>\AppData\Roaming\Micro Focus\Adoption Readiness Tool\version 5.40\skins\Course\custom\ADFIAP ART 5-4-Rounded\skin

Open the file with notepad and locate the **top** parameter in the UI part, increase the value with 10 and republish your course to validate the hotspots. When it is still an issue, repeat the above step until the hotspots at the top of the image are working properly.

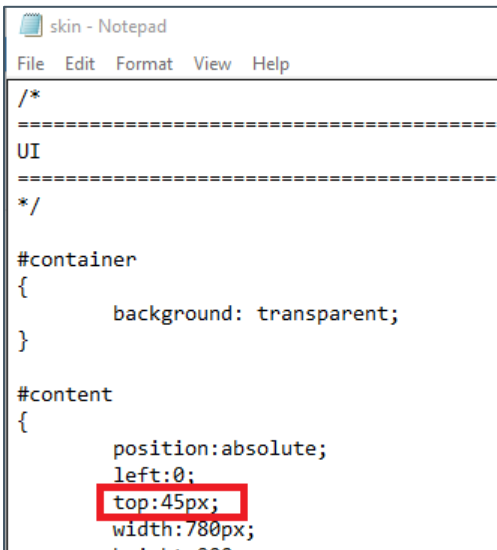

## **Recommendation**

When upgrading existing courses or creating new courses with the newer version of ART, Check the functionality of each hot spot in every course page and adjust those that are not working properly.

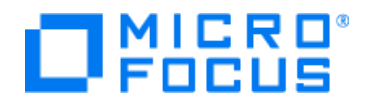

# **5.10 Guided Help can be found under Copyright in the publishing summary**

After upgrading to the latest ART 5.40 you will find published **Guided Help** under the item **Copyright** in the Publishing Summary dialog. The guided help itself is automatically embedded into the published simulation GUI so you actually do not need to worry about it unless you want to use it somewhere standalone.

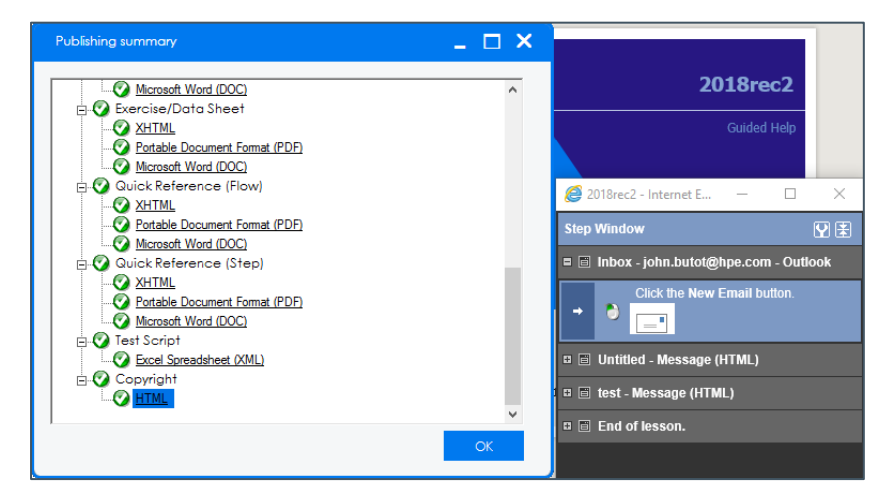

# **5.11 Quick Reference Flow is not being published correctly**

After upgrading to the latest ART 5.40 the **Quick Reference Flow** is not published correctly for a step-by-step recording. We have no workaround for this currently.

# **5.12 New text values from the dummy links in ART website not published**

After changing the text inside the properties from the *Product Home Page dummy link* and the *Course Page dummy link*, the re-published ART website still shows the old text values.

#### **Workaround:**

- 1. In the ART website file make the changes to the text values in the properties of the dummy links: *Product Home Page dummy link* and the *Course Page dummy link*
- 2. Save the Website file
- 3. Stop ART
- 4. Start ART
- 5. Re-Open the ART website file
- 6. Re-Publish the website

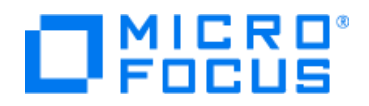

## **5.13 New Copyright text value not published after upgrading an ART Website file**

After upgrading the template and changing the copyright text (template>properties>copyright), the old copyright text is still being published in ART websites.

Phrases Publications General Propertie Styles Blocks Sections Copyright Properties  $\Box$  Visible Manage Built In Properties Translatable BeginHere Required Build\_Num Category 5 **Values:** Category 6 Sequence Name Category 7 Category 8 Copyright 2018 Micr  $\Omega$  $\overline{\mathbf{r}}$ Add Category 9 Category 10  $\overline{\phantom{a}}$ Modify Category 11  $\overline{\mathbf{x}}$ Delete Category 12 Comments ÷ Move Down Copyright Description

In the screenshot below you see the new copyright value.

When publishing an ART website it is still using the old copyright value

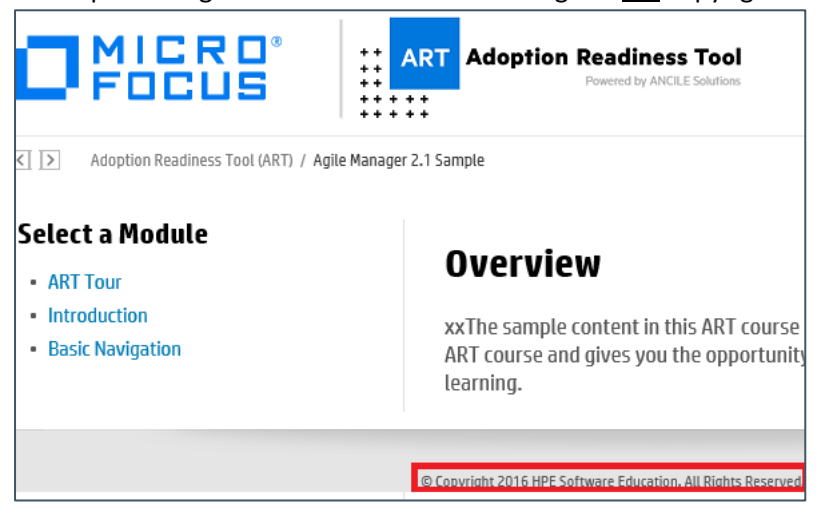

## **Workaround:**

- 1. Open the Windows File Explorer
- 2. Navigate to *C:\Users\<your name>\AppData\Roaming\Micro Focus\Adoption Readiness Tool\version 5.40\unpacked\templates\67CDC75B\data*
- 3. Open with Notepad++ the file **phrases.xml**
- 4. Manually change all the lines that contain the Copyright text value
- 5. Save the file

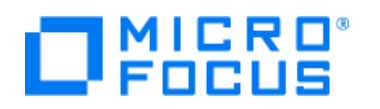

# **6 Upgrading your customized template and known issues**

When you decide not to use our default ART template and skin that we provided as part of this ART 5.40 installation and want to upgrade your existing template instead, you will encounter various issues when publishing your simulations and courses. When opening your existing template with the new ART 5.40 it gets automatically upgraded and in that automatic upgrade process some of your settings might get lost and set back to default. This chapter you will find several examples and the corresponding workarounds.

Your custom course and simulation skin folders including the settings ART template will stay in place when you import your existing template and skin. However, new versions of ART can include new course or simulation interface functionality which corresponds to additional code in the skin CSS files and they might need to be updated in order to take advantage of this functionality and avoid errors. To make sure you are using the most up to date skin code along with your customizations, please follow the guidelines below.

- 1. Always document any customizations you make in case you need to redo them after an upgrade.
- 2. Check the Release Notes for your new ART version to see if any changes have been made to the default course or simulation skin files.
- 3. Check the CSS changes for the default skin you originally used as a starting point for your custom skin. Depending on the changes, and how many customizations you have made to your custom skin files, do one of the following:
	- $\circ$  Incorporate the new and changed styles from the default skin into your custom skin.
	- $\circ$  Recreate your custom course or simulation skin based on one of the default skins

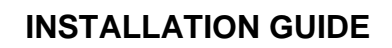

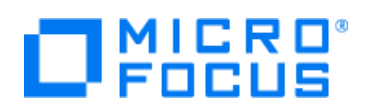

# **6.1 Template is not configured to use the custom skin**

After upgrading the template and your custom skin, the template uses the default skin instead for publishing the courses.

#### **Workaround**

- 1. Open the template and select the **Publications** tab
- 2. Select **Course** from the Default Publication Settings
- 3. Select **Course User Interface Settings** from the top right corner list box
- 4. Select your custom skin in the **Skins section**

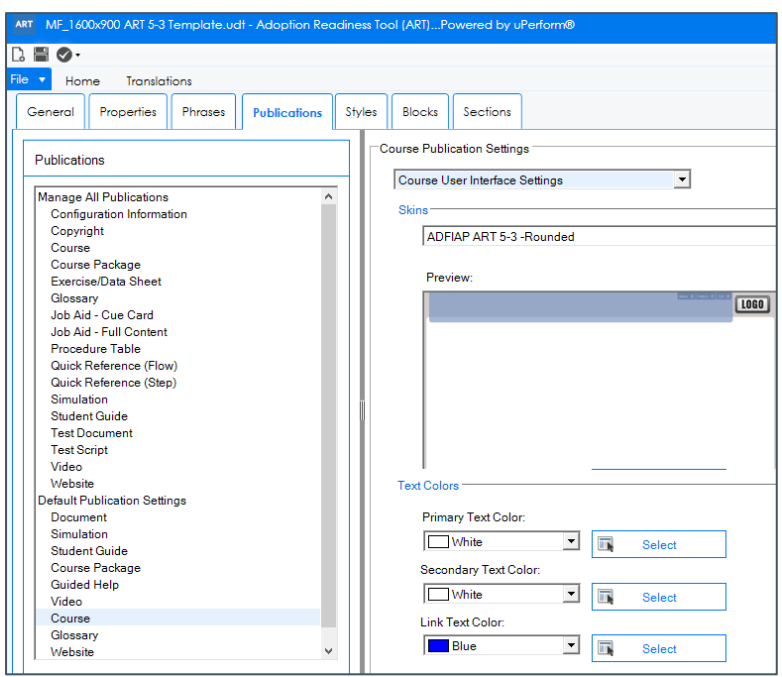

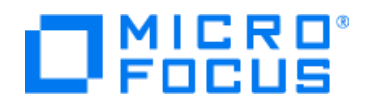

## **6.2 Text Hyperlink invisible in course pages with white background**

After upgrading the template and publishing a course, the hyperlinks inside the text of a course page becomes unreadable as they are white text and in the white background they are un-readable in the course text pages.

## **Workaround**

- 1. Open the template and select the **Publications** tab
- 2. Select **course** from the Default Publication Settings
- 3. Select Course User Interface Settings from the top right corner list box
- 4. Scroll down to the section **Text Colors**
- 5. Change the **Link Text Color** from White to Blue

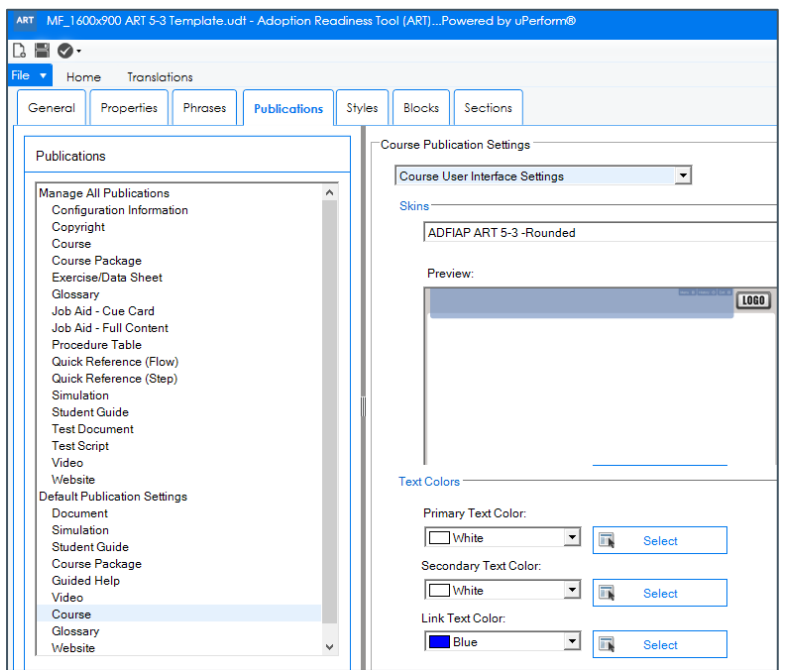

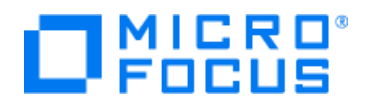

# **6.3 Simulation hyperlinks are hard to read on the simulation launch page**

After importing your 5.30.6 Template and Skin into the new ART 5.40.2 you will have to redo your customizations like for example the color of the hyperlink for both the course and simulation launch/splash pages through the template.

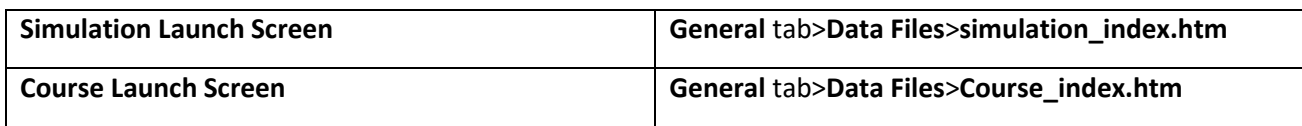

Here is an example on how you can change the colors for the hyperlinks in the simulation launch page in the simulation\_index.htm

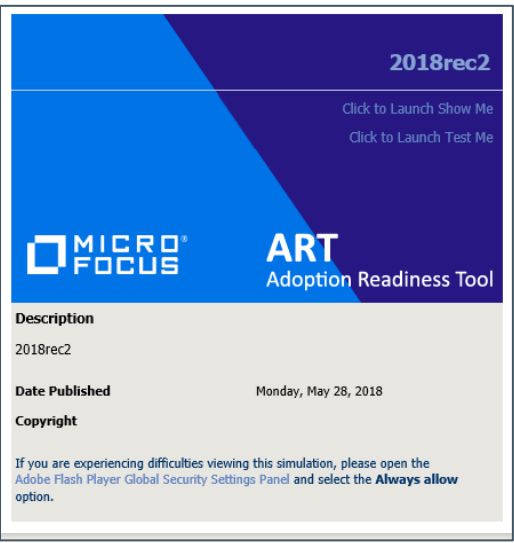

- 1. Open your template and navigate to **General** tab>**Data Files**>**simulation\_index.htm**.
- 2. Click **Modify**. The file opens in an editor such as Notepad.
- 3. Scroll down to the **</script>** tag.
- 4. After this tag you can see a section with the URL color codes for the URL's.
- 5. It starts with *a:link, a:active, a:visited* and there is another section below it starting with: *a:hover*
- 6. The color codes use hexadecimal strings to specify color in HTML files. For example, the hex value for white is #FFFFFF and for black is #000000.
- 7. Click **File>Save** and **Close** the HTML editor.
- 8. Check that you changes have been applied and open the file again via the steps above and close it
- 9. Save the template and close it
- 10. Re-open the step-by-step recording in the editor and re-publish the simulations.

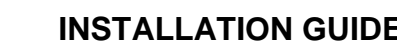

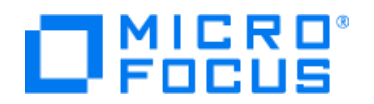

# **6.4 Course hyperlink is hard to read on the course launch page**

After importing your 5.30.6 Template and Skin into the new ART 5.40.2 you will have to redo your customizations like for example the color of the hyperlink for both the course and simulation launch/splash pages through the template.

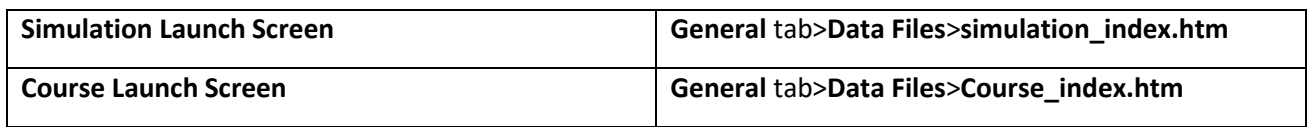

Here is an example on how you can change the colors for the hyperlinks in the course launch page in the course\_index.htm

#### **Workaround**

- 1. Open your template and navigate to **General** tab>**Data Files**>**course\_index.htm**.
- 2. Click **Modify**. The file opens in an editor such as Notepad.
- 3. Scroll down to the **</script>** tag.
- 4. After this tag you can see a section with the URL color codes for the URL's.
- 5. It starts with *a:link, a:active, a:visited* and there is another section below it starting with: *a:hover*
- 6. The color codes use hexadecimal strings to specify color in HTML files. For example, the hex value for white is #FFFFFF and for black is #000000.
- 7. Click **File>Save** and **Close** the HTML editor.
- 8. Check that you changes have been applied and open the file again via the steps above and close it
- 9. Save the template and close it
- 10.Re-open the step-by-step recording in the editor and re-publish the course

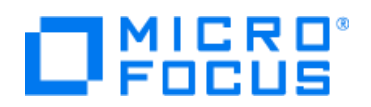

## **6.5 Invisible action boxes around the field or button in a simulation**

After upgrading the template and publishing a simulation, the red colored action boxes have become invisible as the color is now transparent.

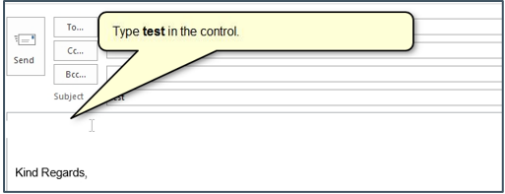

#### **Workaround**

- 1. Open your template and navigate to **Publications> Default Publications Settings> Simulation**
- 2. Select from the list box on the top right: **Simulation general Settings**
- 3. Scroll down in the right panel to the section: **Action Defaults**.

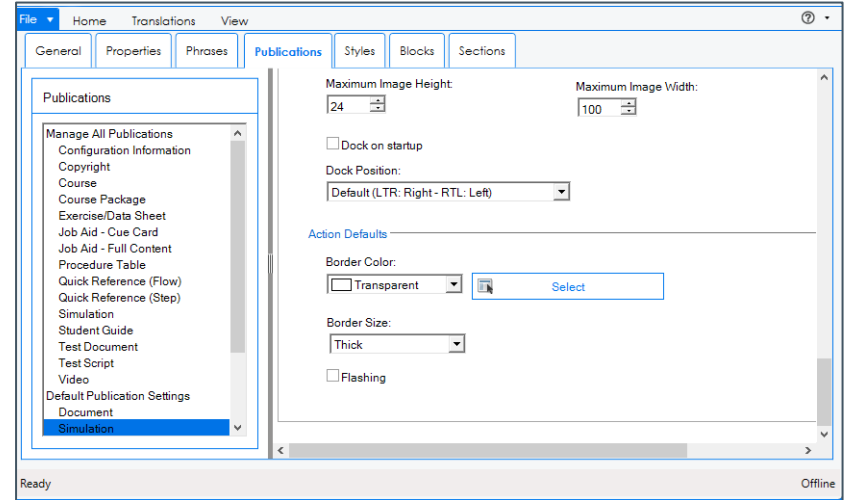

- 4. Change the Action Border Color from Transparent to Red.
- 5. Save the template and Close it
- 6. Re-open the step-by-step recording in the editor and re-publish the simulations.

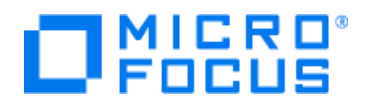

## **6.6 Re-apply the customizations for the rounded Skin**

When you decide not to use our default rounded skin that we provided as part of this ART 5.40 installation and want to upgrade your existing rounded skin instead, you will need to re-apply your specific customizations to this skin.

The Course Player colors control things like the course banner background color, navigation button background or text colors, or Progress Bar background colors. Colors for the default course skins (Default - Logo Left, Default - Logo Right) Player Colors are controlled in the template under: *Publications -> Default Publication Settings -> Course -> Course User Interface Settings dropdown -> Player Colors*

Course Player Colors for the non-default or custom course skins are controlled via code modifications to the Skin.css and Content.css located in the custom skin folder which you can find in the folder: *C:\Users\<your name>\AppData\Roaming\Micro Focus\Adoption Readiness Tool\version 5.40\skins\Course\custom\<name of your rounded skin>\skin*

The course styles listed in the table below are found in the template under the *Styles* section*.* Each style is numbered in this table, and referenced by number in the images to illustrate which style affects which element in the published course.

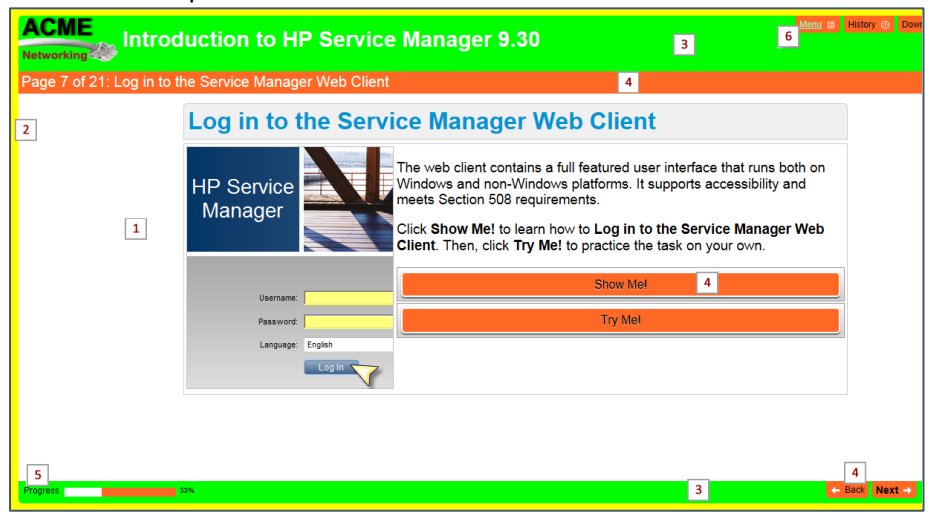

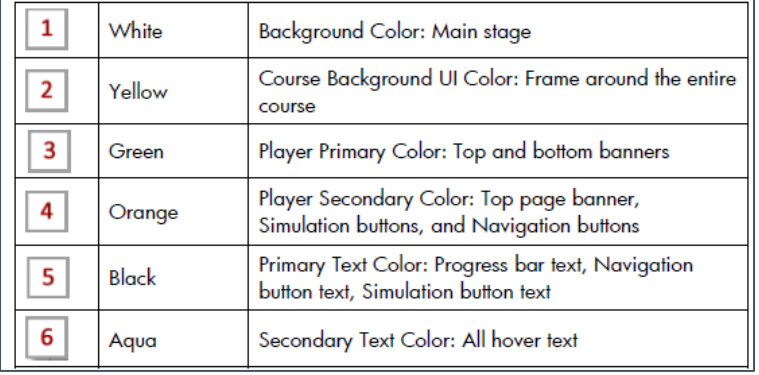

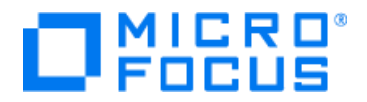

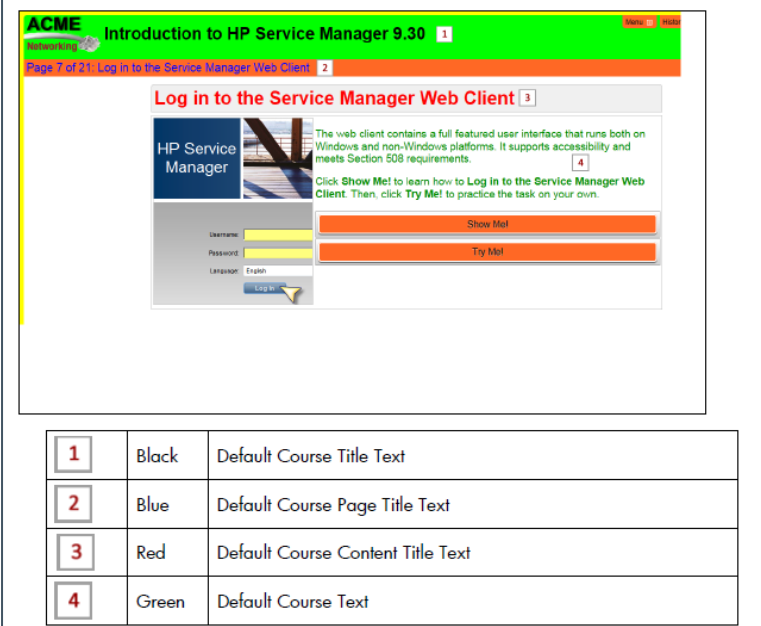

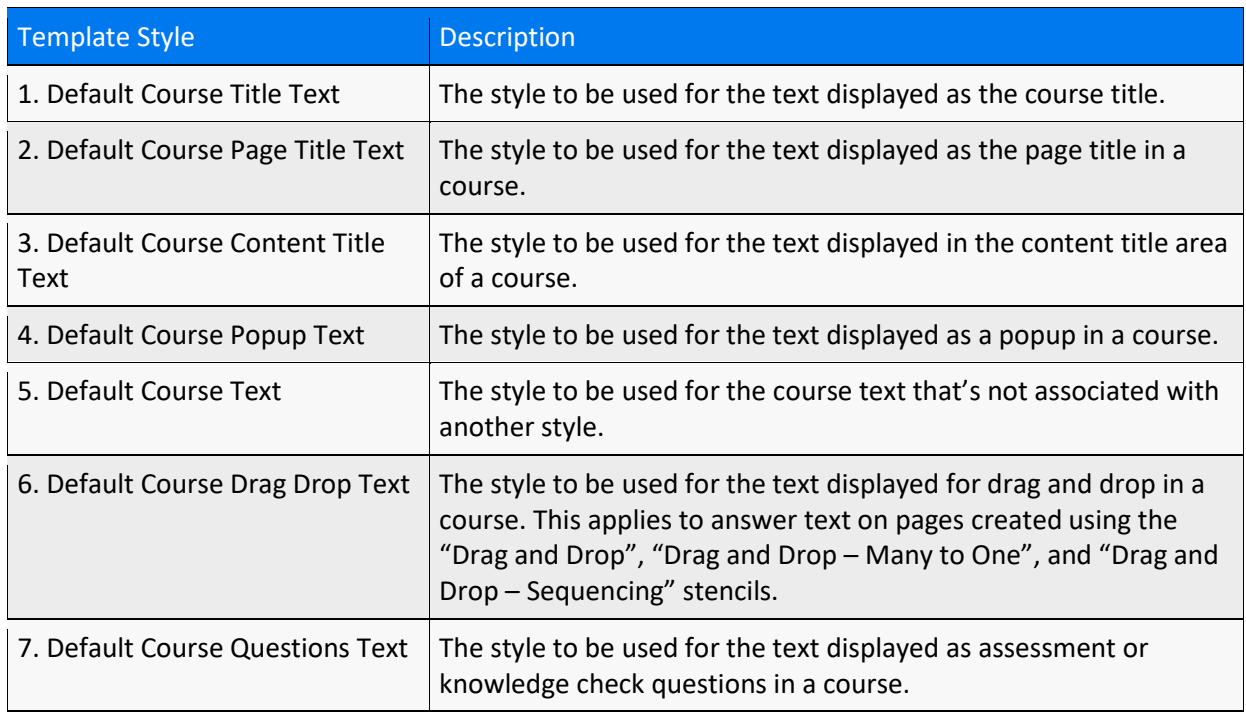

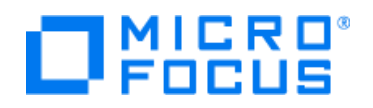

# **7 Samples of online training with multi-media content created with ART**

**Samples of online training created and published with ART as a performance support Web Site** [www.microfocus.com/software/artsamples](http://www.microfocus.com/software/artsamples)

#### **MP4 video samples published with ART from a step-by-step recording**

Sample MP4 created with ART 5.40 Beta incl Voice Narration: [https://youtu.be/WEbkZT8Y\\_Gg](https://youtu.be/WEbkZT8Y_Gg) Sample MP4 created with ART 5.40 Beta incl Text To Speech (TTS)[: https://youtu.be/cbJKDmKdg60](https://youtu.be/cbJKDmKdg60) Note: the videos have been produced using **only** ART!

#### **Sample NSOL video – Data Protector**

[https://www.youtube.com/watch?v=-CIE\\_fLnKbg](https://www.youtube.com/watch?v=-CIE_fLnKbg) Note: the videos have been produced using ART and Camtasia

## **Sample NSOL video – ALM-UFT Integration**

<https://youtu.be/YRmSpT47OCI>

Note: the videos have been produced using ART and Camtasia

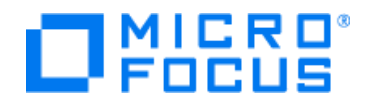

# **8 Training Information**

Do you need someone to demonstrate ART for you department? Request an ART expert via: [ART-Demo@microfocus.com](mailto:ART-Demo@microfocus.com)

## **Online Training for Free!**

The online **Get Started with ART** training covers the step-by-step installation process, shows how to Record and Publish a step by step process and teaches you how to create and publish a training course. You can launch it from our ART Product page [www.microfocus.com/software/art](http://www.microfocus.com/software/art)

## **Quick Reference Guide**

From the downloads section you can find the Quick Reference Guides for ART, which includes the most common tasks performed with ART such as doing recordings, publish as simulations, publish as and job-aids and creating course modules.

## **Local Help Files**

As part of the installation process you have been unzipping the local help files and created a favorite in the Internet Explorer. These help files are a good starting point for more information on the ART solution and product manuals.

#### **Online Community Support**

[www.microfocus.com/software/art/art54/onlinesupport](http://www.microfocus.com/software/art/art54/onlinesupport)

#### **Further enablement on the ART solution**

Micro Focus provides both onsite and remote enablement on the ART solution which are listed at the bottom of our ART landing page. For more detailed information contact your local Micro Focus **ITOM** Software Education department at: [www.MicroFocus.com/Training](http://www.microfocus.com/Training) From there navigate to the **Contacts** tab

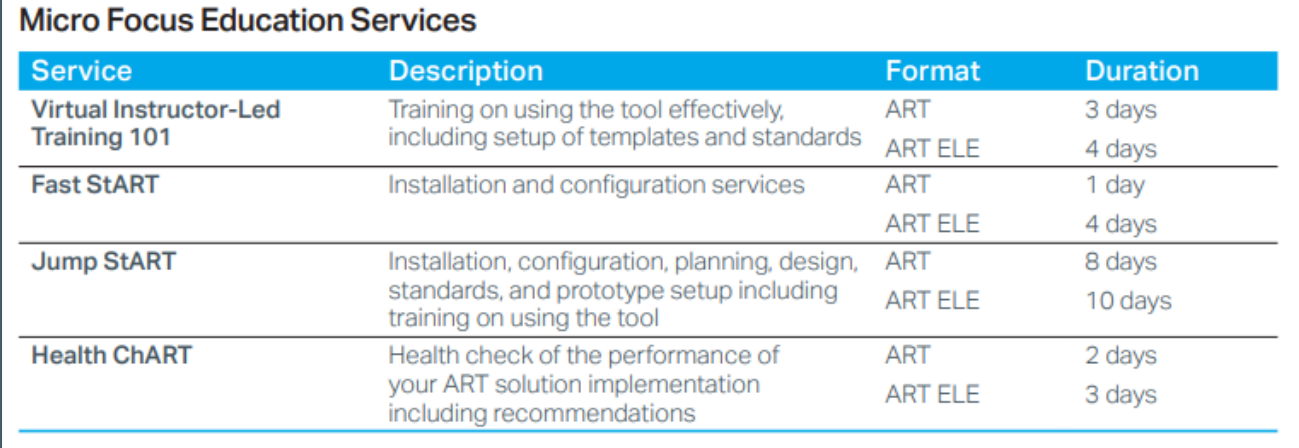

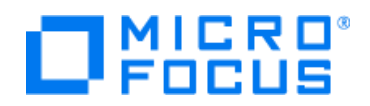

# **9 Getting Support**

**Are you new to ART?** Checkout our Product Homepage first to learn more about ART and ART Enterprise Learning Edition: [www.microfocus.com/software/art](http://www.microfocus.com/software/art)

On the Micro Focus Software Support Portal [https://mysupport.microfocus.com](https://mysupport.microfocus.com/)

you can find various options to get support like the knowledge base, support forums, submit a service request and a live chat with a support agent. The following URL provides you the latest [Customer Support Handbook](https://www.microfocus.com/media/guide/micro_focus_software_support_guide.pdf)

For receiving personal assistance for creating a new service request we kindly ask you to contact one of our agents as listed in the following document: <https://softwaresupport.softwaregrp.com/doc/KM00006>

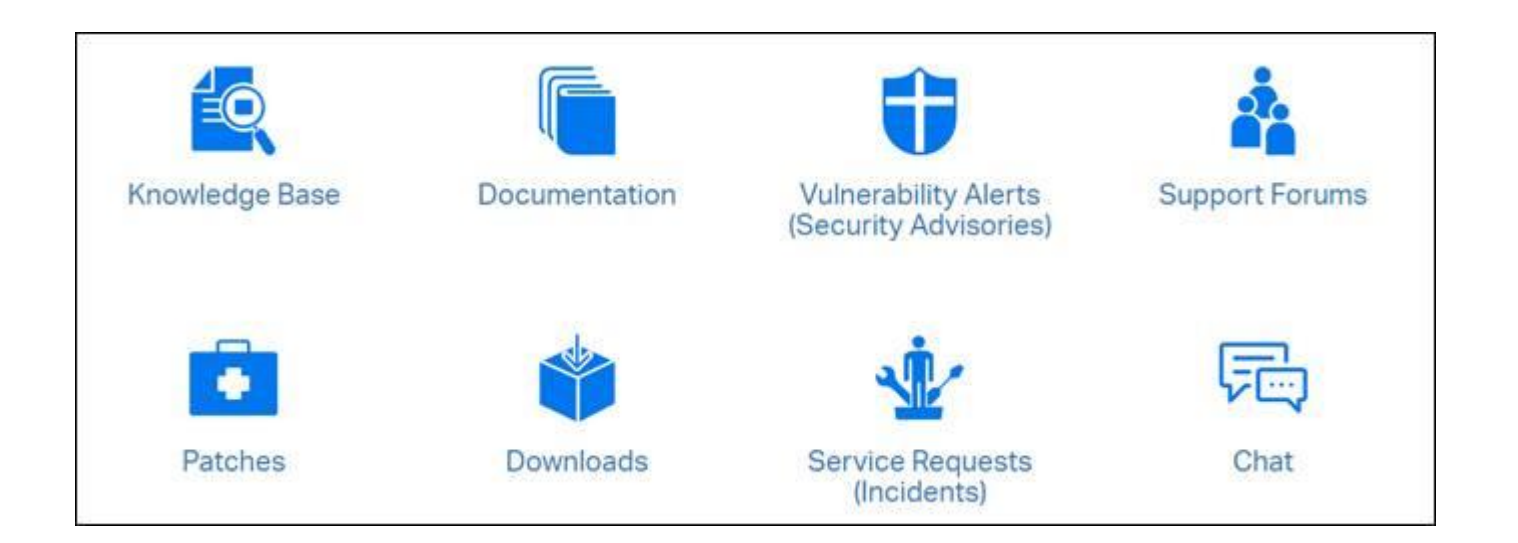

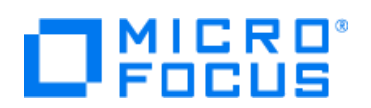

Additional Support Information

- 1. [Business Support Agreement](https://www.microfocus.com/support-and-services/maintenance-and-support-agreements/)
- 2. [Premium Support](https://www.microfocus.com/en-us/services/premium-support)

## **Online Technical Support**

The online technical ART support team as a web portal that can be accessed through the following URL [www.microfocus.com/software/art/art54/onlinesupport](http://www.microfocus.com/software/art/art54/onlinesupport)

Do you need someone to demonstrate ART for your department? Request an ART expert via: [ART-Demo@microfocus.com](mailto:ART-Demo@microfocus.com)